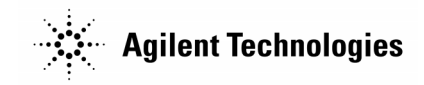

# Agilent Technologies E5500A Phase Noise Measurement System

Installation Guide

Part number: E5500-90001 Printed in USA June 2000 Supersedes September 1999 Manual Revision A.01.05

## <span id="page-1-0"></span>**Notice**

The information contained in this document is subject to change without notice.

Agilent Technologies makes no warranty of any kind with regard to this material, including, but not limited to, the implied warranties of merchantability and fitness for a particular purpose. Agilent Technologies shall not be liable for errors contained herein or for incidental or consequential damages in connection with the furnishing, performance, or use of this material.

Agilent Technologies assumes no responsibility for the use or reliability of its software on equipment that is not furnished by Agilent Technologies.

This document contains proprietary information which is protected by copyright. All rights are reserved. No part of this document may be photocopied, reproduced, or translated to another language without prior written consent of Agilent Technologies.

#### **U.S. Government Restricted Rights**

The Software and documentation are provided with "Restricted Rights". Use, duplication or disclosure by the U.S. Government is subject to the restrictions set forth in subparagraph  $(c)(1)(ii)$  of the Rights in Technical Data and Computer Software clauses in DFARS 252.227-7013 or as set forth in subparagraph (c)(1) and (2) of the Commercial Computer Software - Restricted Rights clauses at 48 CFR 52.227-19, as applicable. The Contractor for the Software is Agilent Technologies, 3000 Hanover Street, Palo Alto, California 94304.

#### **Trademarks**

Windows NT 4.0 $^{TM}$  is a U.S trademarks of Microsoft Corp.

Pentium<sup>TM</sup> is a U.S. trademark of Intel Corporation

© Copyright Agilent Technologies 1997, 1998, 1999, 2000

Agilent Technologies Santa Rosa Systems Division 1400 Fountaingrove Parkway Santa Rosa, CA 95403-1799, U.S.A.

ii Agilent Technologies E5500A Installation Guide

## <span id="page-2-0"></span>**AGILENT TECHNOLOGIES SOFTWARE LICENSE TERMS**

The following terms govern your use of the enclosed software programs ("Software") unless you have a separate written agreement with Agilent Technologies.

#### **License Grant**

Agilent Technologies grants you a license to use one copy of the version of the Software identified in your documentation on any one product. "Use" means storing, loading, installing, executing or displaying the Software. You may not modify the Software or disable any licensing or control features of the Software. Additional copies of the software may be used for the sole purpose of viewing previously measured data.

#### **Ownership**

The Software is owned and copyrighted by Agilent Technologies or its third party licensors. Your license confers no title or ownership in the Software and should not be construed as a sale of any rights in the Software. Agilent Technologies' third party licensors may protect their rights in the event of any violation of these terms.

#### **Copies and Adaptations**

You may only make copies or adaptations of the Software for archival purposes or when copying or adaptation is an essential step in the authorized use of the software You must reproduce all copyright notices in the original Software on all authorized copies or adaptations. You may not copy the Software onto any bulletin board or similar system.

#### **No Disassembly or Decryption**

You may not disassemble, decompile or decrypt the Software unless Agilent Technologies' prior written consent is obtained. In some jurisdictions, Agilent Technologies' consent may not be required for disassembly or decompilation. Upon request, you will provide Agilent Technologies with reasonably detailed information regarding any disassembly or decompilation.

#### **Transfer**

Your license will automatically terminate upon any transfer of the Software. Upon transfer, you must deliver all copies of the Software and related documentation to the transferee. The transferee must accept these License Terms as a condition to the transfer.

### **Third Party Software**

Software may include third party software. Those third parties may protect their rights in the event of any violation of these License Terms.

#### <span id="page-3-0"></span>**Termination**

Agilent Technologies may terminate your license upon notice for failure to comply with any of these License Terms. Upon termination, you must immediately destroy the Software, together with all copies, adaptations and merged portions in any form.

### **Export Requirements**

You may not export or re-export the Software or any copy or adaptation in violation of any applicable laws or regulations.

# **What You'll Find in This Manual…**

<span id="page-4-0"></span>**Chapter 1 •** E5500A Installation

# **Limited Warranty**

<span id="page-5-0"></span>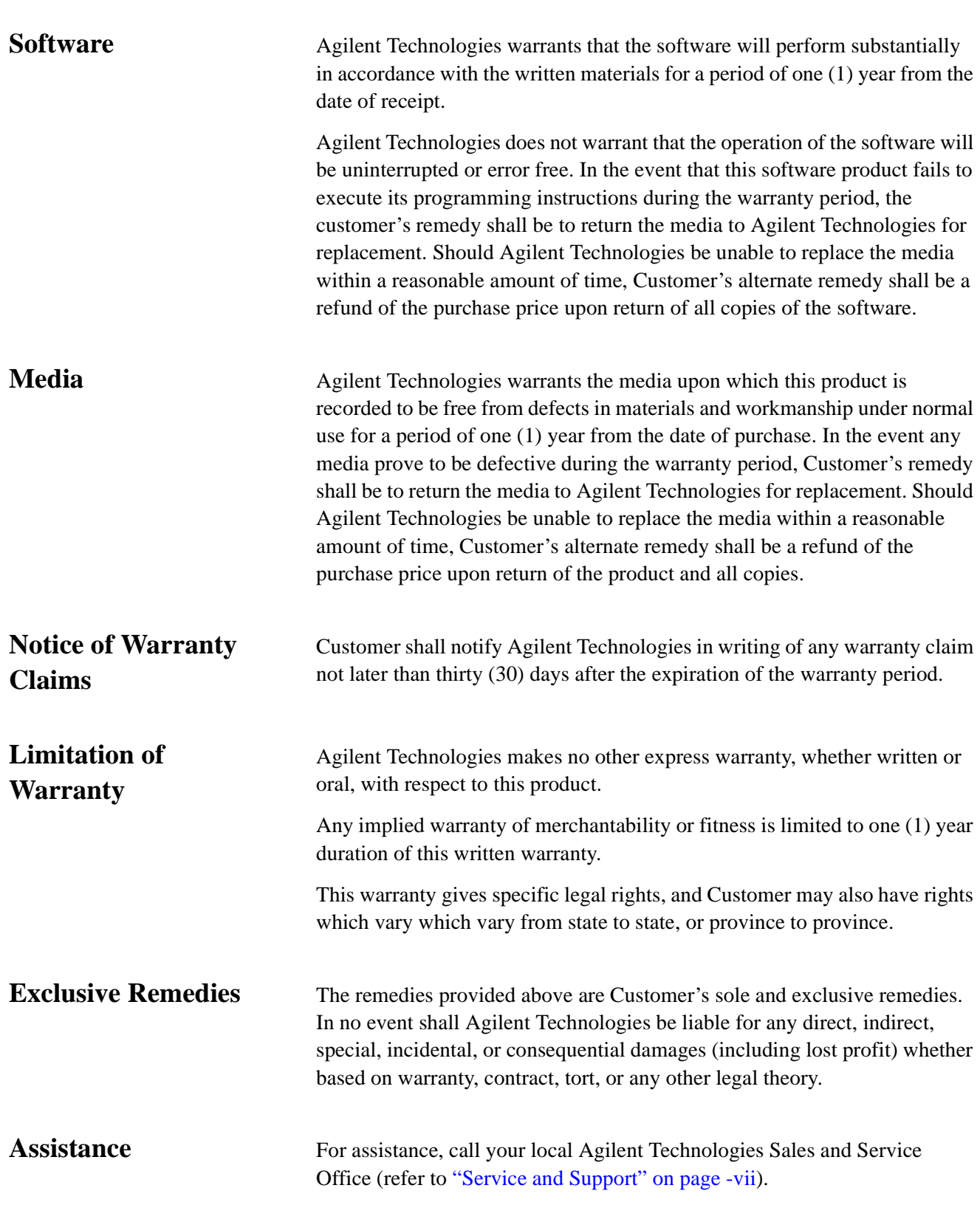

vi Agilent Technologies E5500A Installation Guide

## <span id="page-6-0"></span>**Service and Support**

Any adjustment, maintenance, or repair of this product must be performed by qualified personnel. Contact your customer engineer through your local Agilent Technologies Service Center. You can find a list of Agilent Technologies Service Centers on the web at

http://www.agilent.com/find/tmdir

If you do not have access to the Internet, one of these Agilent Technologies centers can direct you to your nearest Agilent Technologies representative:

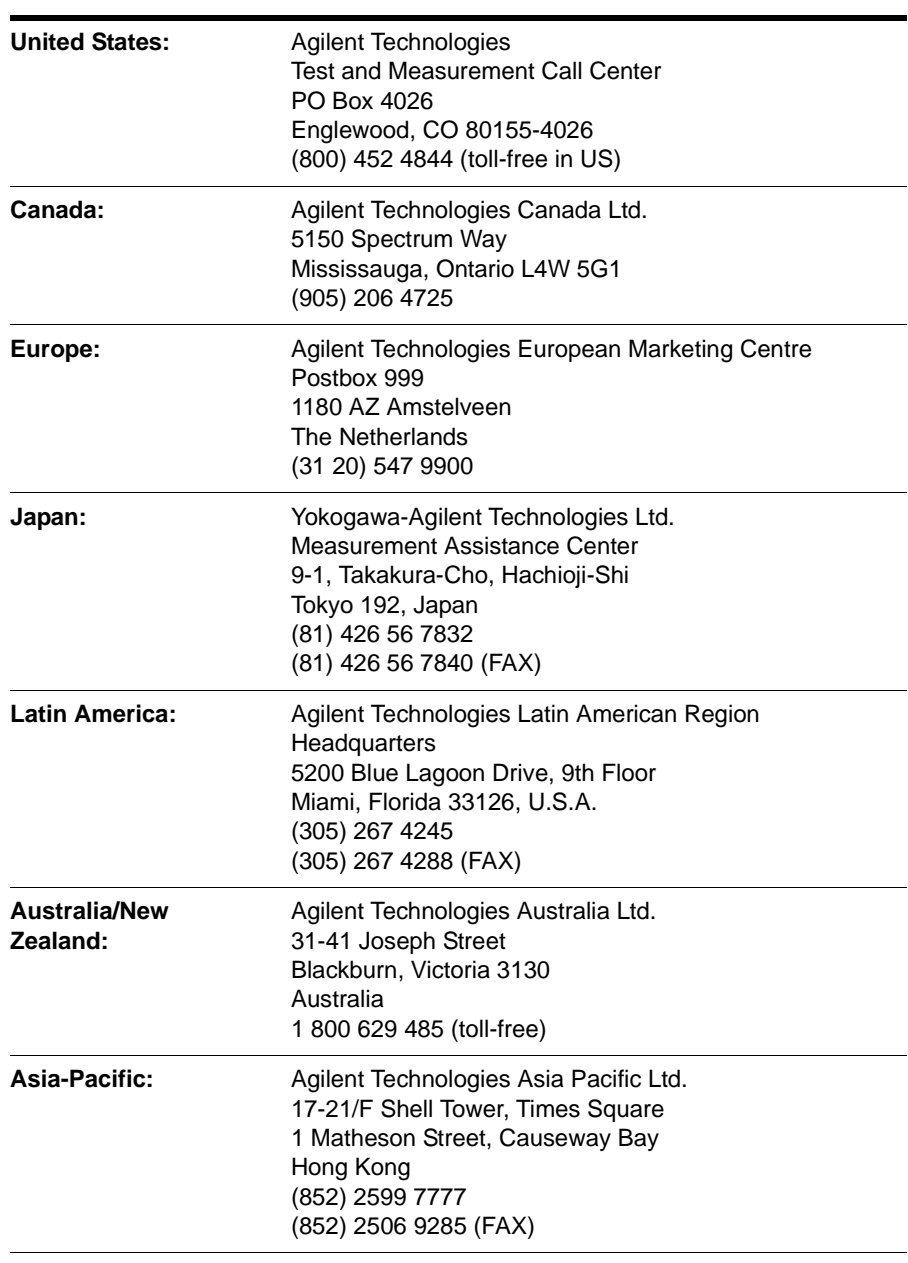

## **Contents**

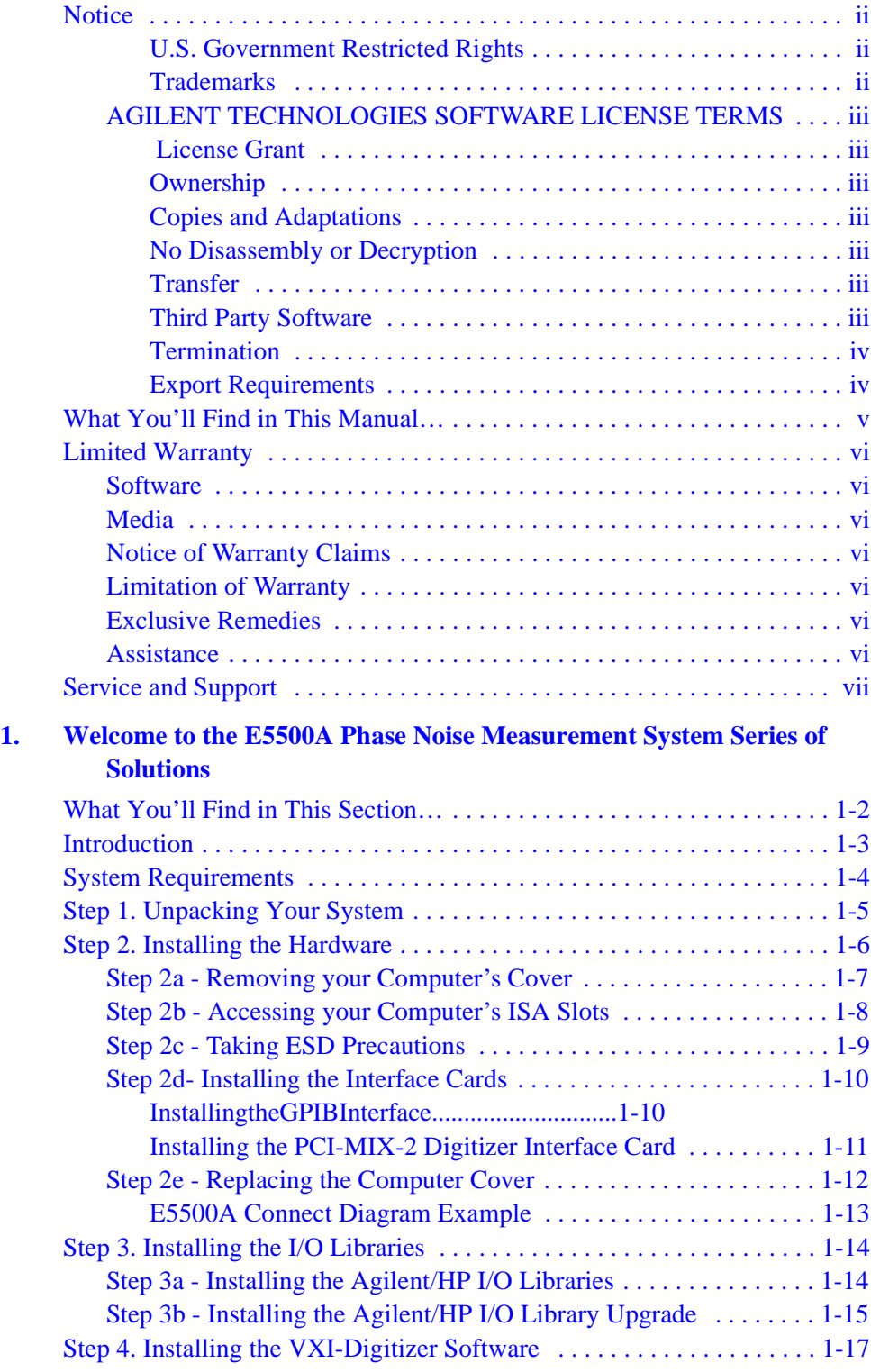

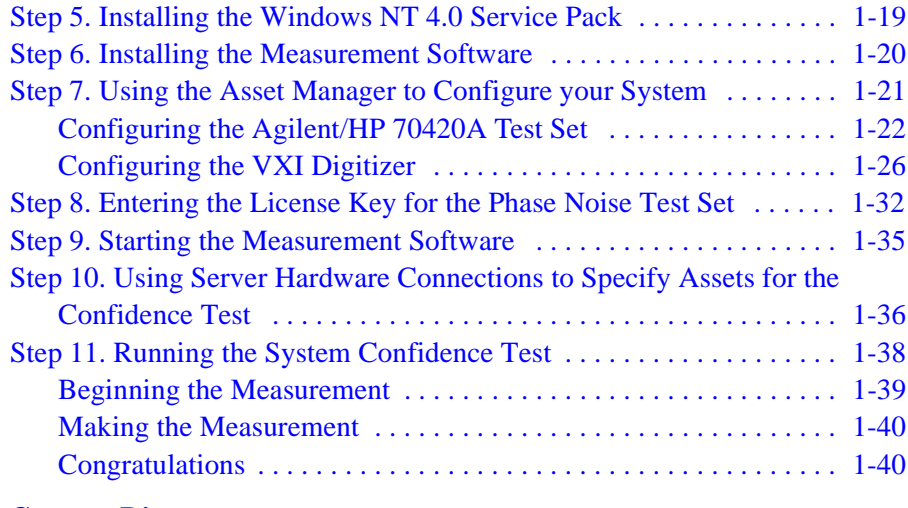

### **[A Connect](#page-50-0) Diagrams**

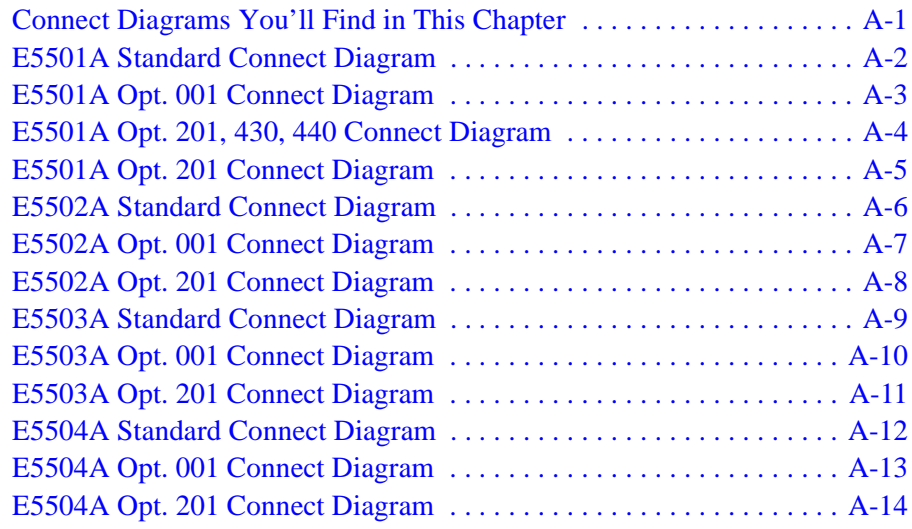

 **I[ndex](#page-64-0)**

<span id="page-9-0"></span>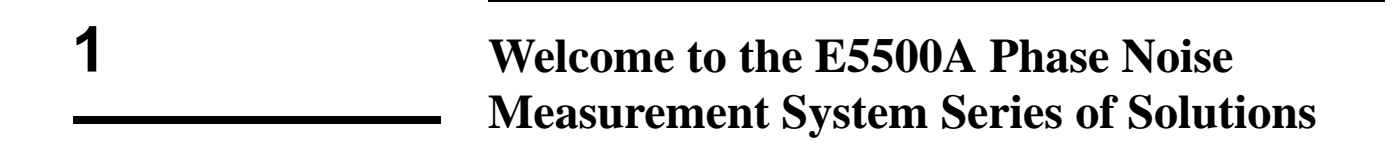

## <span id="page-10-0"></span>**What You'll Find in This Section…**

- **•** ["Introduction" on page 1-3](#page-11-0)
- **•** ["System Requirements" on page 1-4](#page-12-0)
- **•** ["Step 1. Unpacking Your System" on page 1-5](#page-13-0)
- **•** ["Step 2. Installing the Hardware" on page 1-6](#page-14-0)
- **•** ["Step 3. Installing the I/O Libraries" on page 1-14](#page-22-0)
- **•** ["Step 4. Installing the VXI-Digitizer Software" on page 1-17](#page-25-0)
- **•** ["Step 5. Installing the Windows NT 4.0 Service Pack" on page 1-19](#page-27-0)
- **•** ["Step 6. Installing the Measurement Software" on page 1-20](#page-28-0)
- **•** ["Step 7. Using the Asset Manager to Configure your System" on](#page-29-0) [page 1-21](#page-29-0)
- **•** ["Step 8. Entering the License Key for the Phase Noise Test Set" on](#page-40-0) [page 1-32](#page-40-0)
- **•** ["Step 9. Starting the Measurement Software" on page 1-35](#page-43-0)
- **•** ["Step 10. Using Server Hardware Connections to Specify Assets for the](#page-44-0) [Confidence Test" on page 1-36](#page-44-0)
- **•** ["Step 11. Running the System Confidence Test" on page 1-38](#page-46-0)

## **Introduction**

<span id="page-11-0"></span>**Preconfigured System** A preconfigured system includes a computer shipped from Agilent Technologies with the hardware and software preinstalled.

This installation guide will take you though the process of installing both the hardware and the E5500 Phase Noise Software. If you ordered a **preconfigured system** from Agilent Technologies, follow the alternate steps in the right column of Table 1-1.

A confidence test is also included as the last step in the installation procedure.

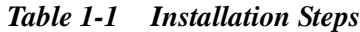

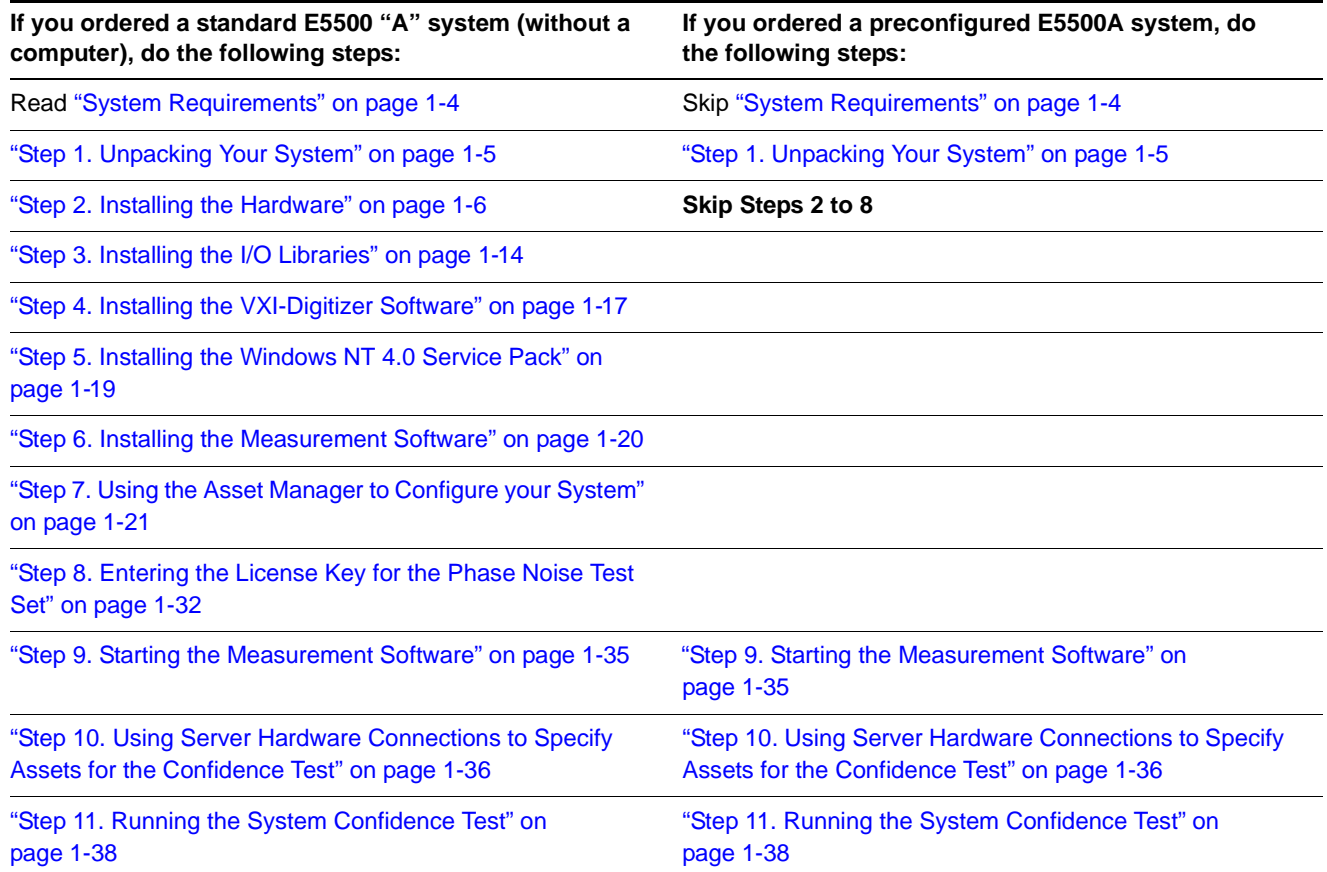

## **System Requirements**

<span id="page-12-0"></span>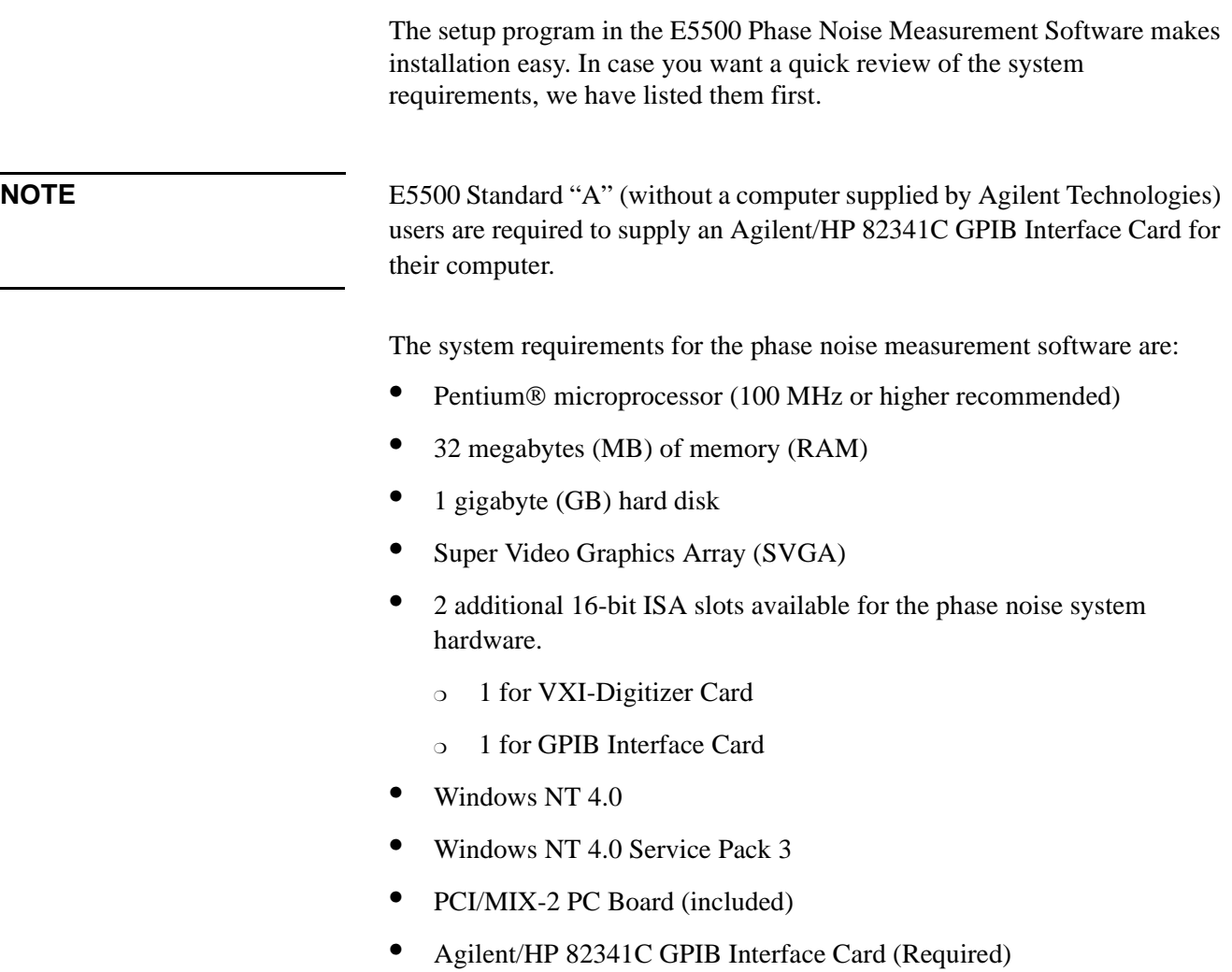

#### *Table 1-2 Connectors and Adapters*

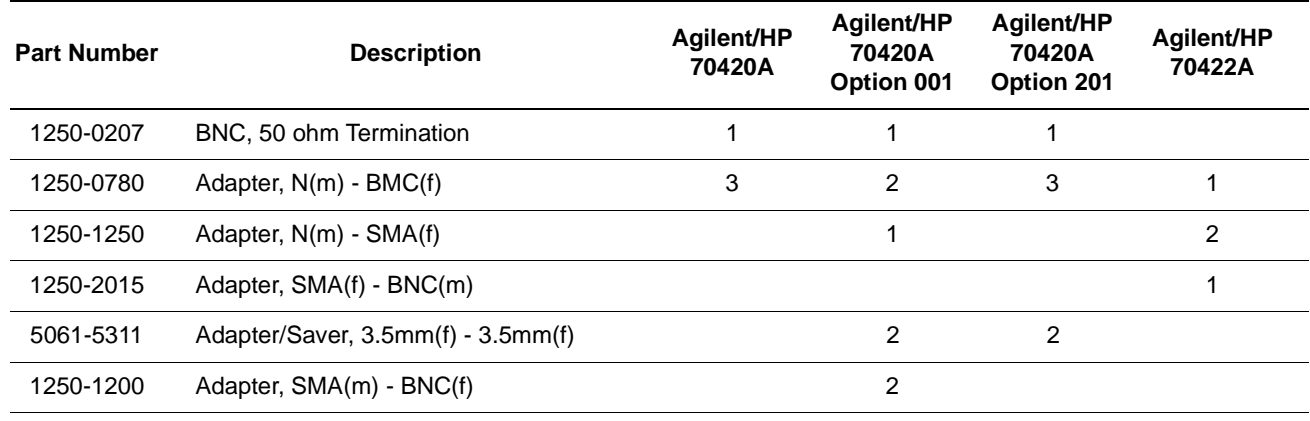

## <span id="page-13-0"></span>**Step 1. Unpacking Your System**

1. Unpack and inspect the shipping container and its contents thoroughly to ensure that nothing was damaged during shipment.

If the container or packing material is damaged, the contents should be checked both mechanically and electrically. If the contents are damaged or defective, contact your nearest Agilent Technologies Sales and Service office. Keep the shipping materials for the carrier's inspection.

- 2. Verify that all parts and materials were included in the shipping container:
- **•** E5500 Phase Noise Measurement System CD-ROM
- **•** E5500 Software Keyword Licence Certificate
- **•** E5500 User's Guide
- **•** E5500A Installation Guide
- **•** 9300-1408 Disposable Grounding Strap (Option 1FF)
- **•** 5957-4369 Electrostatic Discharge (ESD) Warning Pamphlet
- **•** 0960-1280 VXI-Digitizer PC Interface Card

## **Step 2. Installing the Hardware**

<span id="page-14-0"></span>**NOTE** If you have ordered a preconfigured phase noise system from Agilent Technologies, skip this step and proceed to ["Step 9. Starting the](#page-43-0) [Measurement Software" on page 1-35](#page-43-0).

> Installing the phase noise hardware into your computer involves the following steps:

**[Step 2a - Removing your Computer's Cover](#page-15-0)**, page 1-7 **[Step 2b - Accessing your Computer's ISA Slots](#page-16-0)**, page 1-8 **[Step 2c - Taking ESD Precautions](#page-17-0)**, page 1-9 **[Step 2d- Installing the Interface Cards](#page-18-0)**, page 1-10 **[Step 2e - Replacing the Computer Cover](#page-20-0)**, page 1-12

## <span id="page-15-0"></span>**Step 2a - Removing your Computer's Cover**

**CAUTION** Refer to your computer's documentation for installation safety instructions and specific instructions for opening your computer.

> Use the following steps to install the GPIB and VXI-Digitizer cards in your computer:

- 3. Power down the computer and all its peripherals
- 4. Disconnect the power cord from the computer
- 5. Unlock and remove the cover from the computer. This gives access to the I/O slots. (See your computer documentation for detailed instructions.)

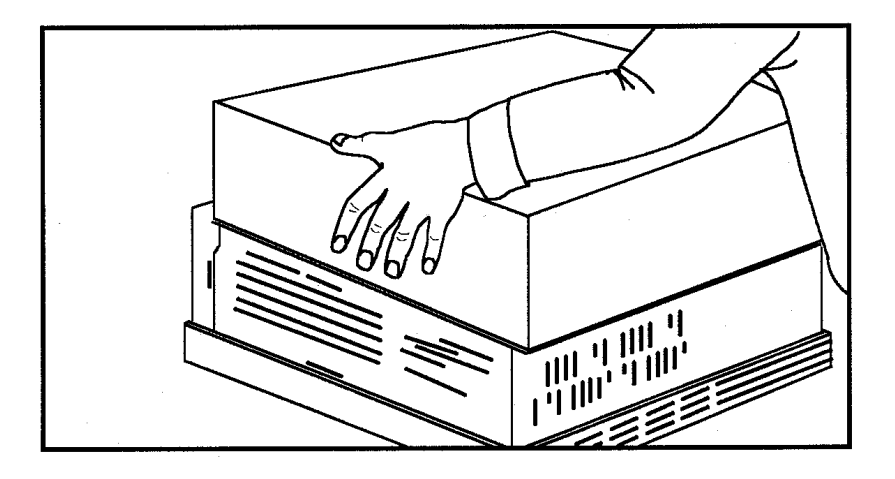

## <span id="page-16-0"></span>**Step 2b - Accessing your Computer's ISA Slots**

6. Look for suitable ISA expansion slots for both the GPIB and VXI-Digitizer cards and remove the back panel's cover plates. Choose slots that give good access to the GPIB and VXI-Digitizer connectors.

The following drawing shows a view of the ISA slots vertically mounted; your computer's ISA slots may be horizontally mounted, but the process is the same.

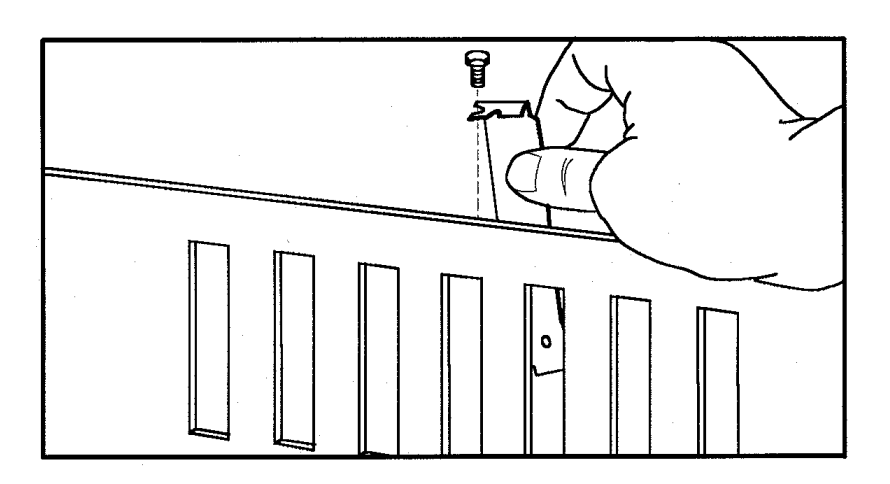

## <span id="page-17-0"></span>**Step 2c - Taking ESD Precautions**

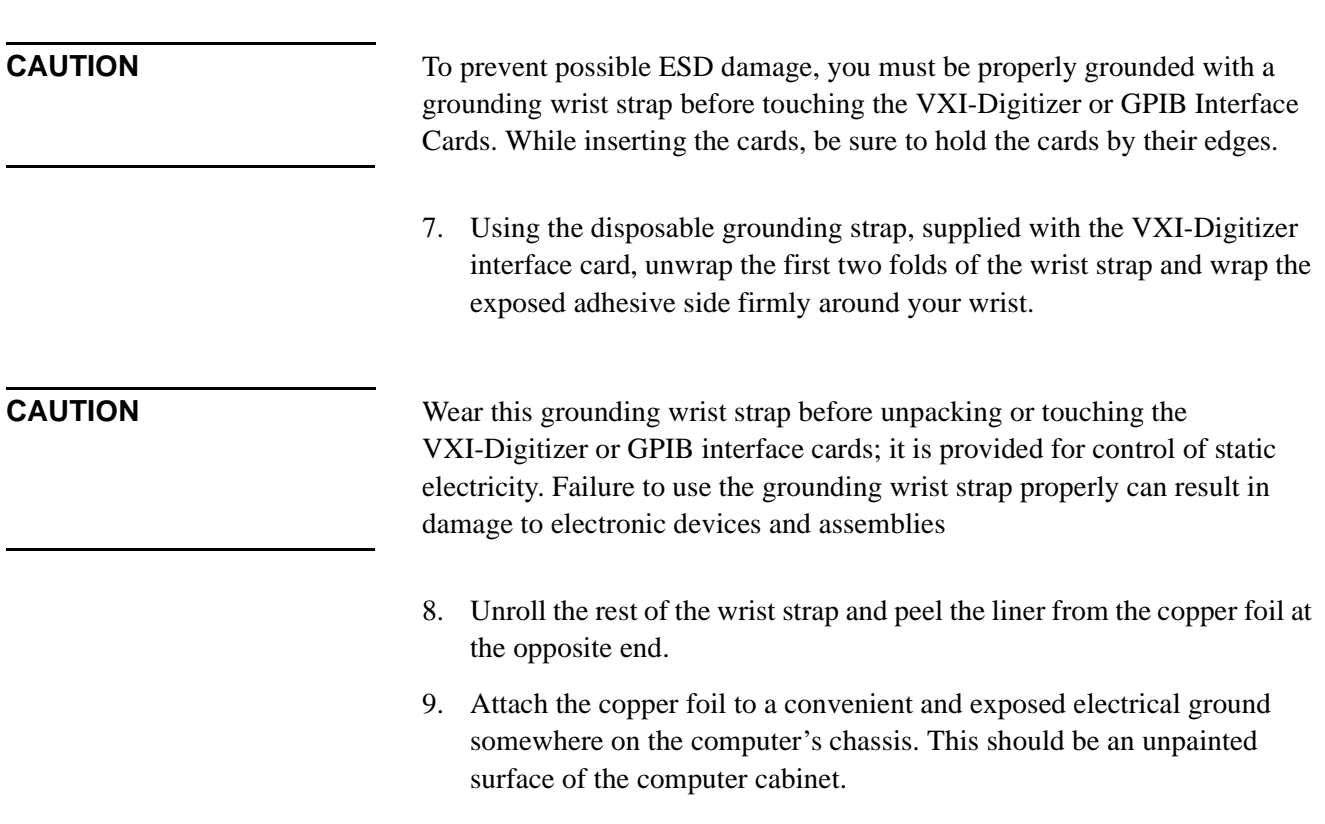

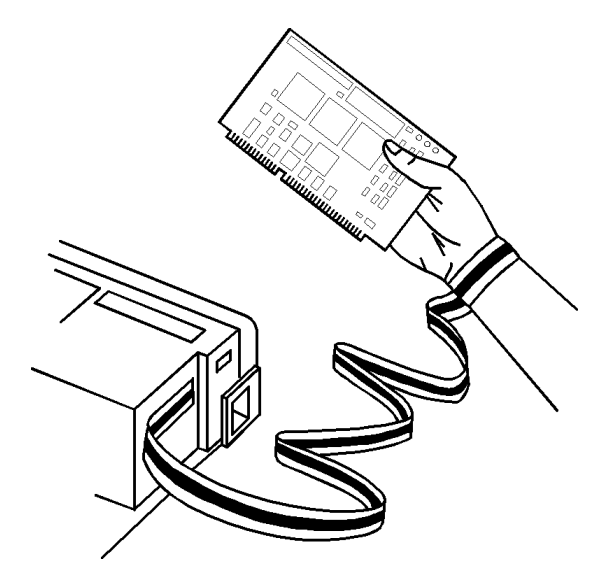

## <span id="page-18-0"></span>**Step 2d- Installing the Interface Cards**

#### **Installing the GPIB Interface Card**

- 10. Verify that the GPIB (Agilent/HP 82341C GPIB) Interface card is set to the following settings:
- **•** switches 1-2-3 set the base port address ❍ 0-0-0: 0x250-0x257 (default)
- **•** switch 4 is not used

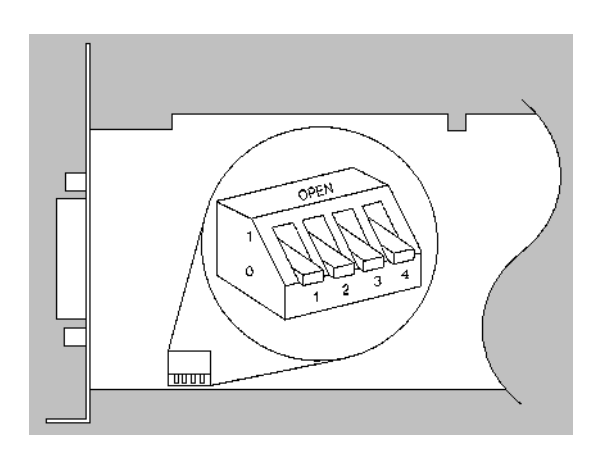

11. Insert the GPIB interface edge connector into the expansion slot connector of the computer. Make sure the interface is fully seated by pushing firmly on the edge of the card with the palm of your hand. The GPIB connector should extend through the back panel opening to allow cable installation.

**NOTE** Use of a GPIB connector extender may be necessary for adequate clearance between the GPIB cable and the computer chassis.

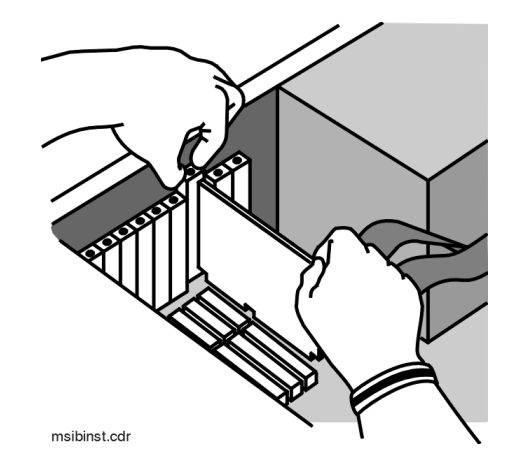

<span id="page-19-0"></span>12. Replace the GPIB back-panel cover plate screw to hold the interface in place. (Save the blank cover plate for use if the interface is removed later.

#### **Installing the PCI-MIX-2 Digitizer Interface Card**

13. Insert the PCI-MIX-2 Digitizer interface edge connector into the expansion slot connector of the computer. Make sure the interface is fully seated by pushing firmly on the edge of the card with the palm of your hand.

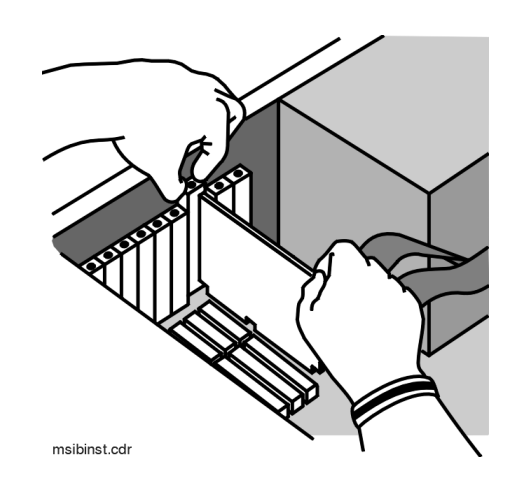

14. Replace the PCI-MIX-2 Digitizer back-panel cover plate screw to hold the interface in place. (Save the blank cover plate for use if the interface is removed later.

## <span id="page-20-0"></span>**Step 2e - Replacing the Computer Cover**

15. Replace the computer cover as described in your computer's documentation.

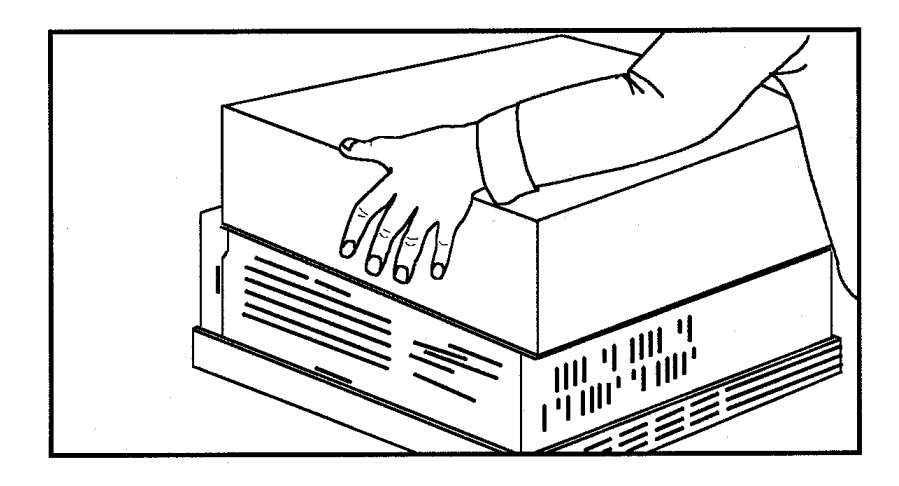

- 16. Connect the double cable between the VXI-Digitizer PC interface card and the Agilent/HP E1421B VXI mainframe.
- 17. Connect a BNC to BNC cable between the Agilent/HP E1430A VXI card's Analog in connector and the Agilent/HP 70420A Test Set's <100 MHz output connector.
- 18. Refer to the following system connect diagram example for more information about system interconnections:
	- ❍ "E5500A Connect Diagram [Example"](#page-21-0) on page 1-13

**NOTE** For additional examples, refer to A, "Connect [Diagrams".](#page-50-0)

#### **E5500A Connect Diagram Example**

#### **E5500A Phase Noise System**

<span id="page-21-0"></span>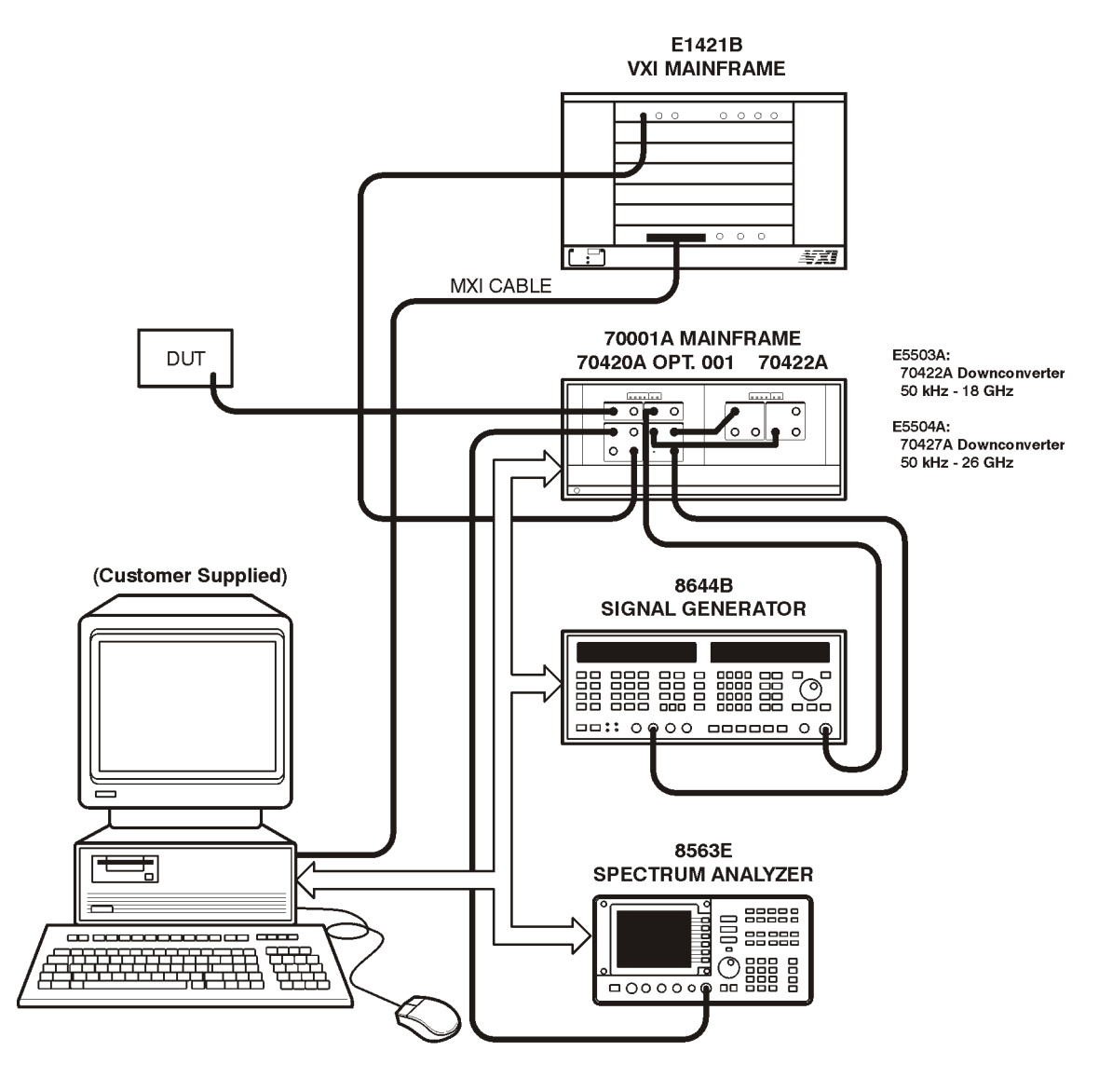

e5500/90004/art/ts1.pcx

## <span id="page-22-0"></span>**Step 3. Installing the I/O Libraries**

Installing the I/O libraries involves the following steps:

- **• Step 3a Installing the Agilent/HP I/O Libraries**, page 1-14
- **• [Step 3b Installing the Agilent/HP I/O Library Upgrade](#page-23-0)**, page 1-15

**NOTE** If, for any reason, the Agilent/HP I/O Libraries must be re-installed at a later date, the E5500 Measurement Software (Step 6.) must also be re-installed **after** the I/O Library installation.

**Step 3a - Installing the Agilent/HP I/O Libraries**

- 1. Make sure your computer and monitor are turned on.
- 2. Place the E5500 Phase Noise Measurement Software CD-ROM in the CD-ROM drive.
- 3. The following dialog box will appear.

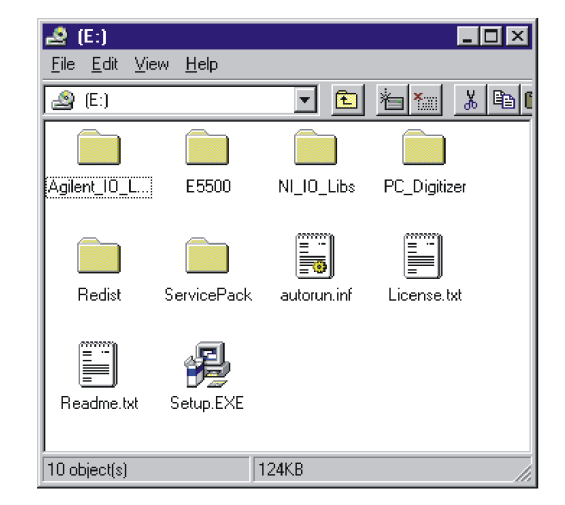

<span id="page-23-0"></span>4. Double-click on **Agilent\_IO\_Libs,** then on **Setup.exe** and follow the instructions (accept the default settings).

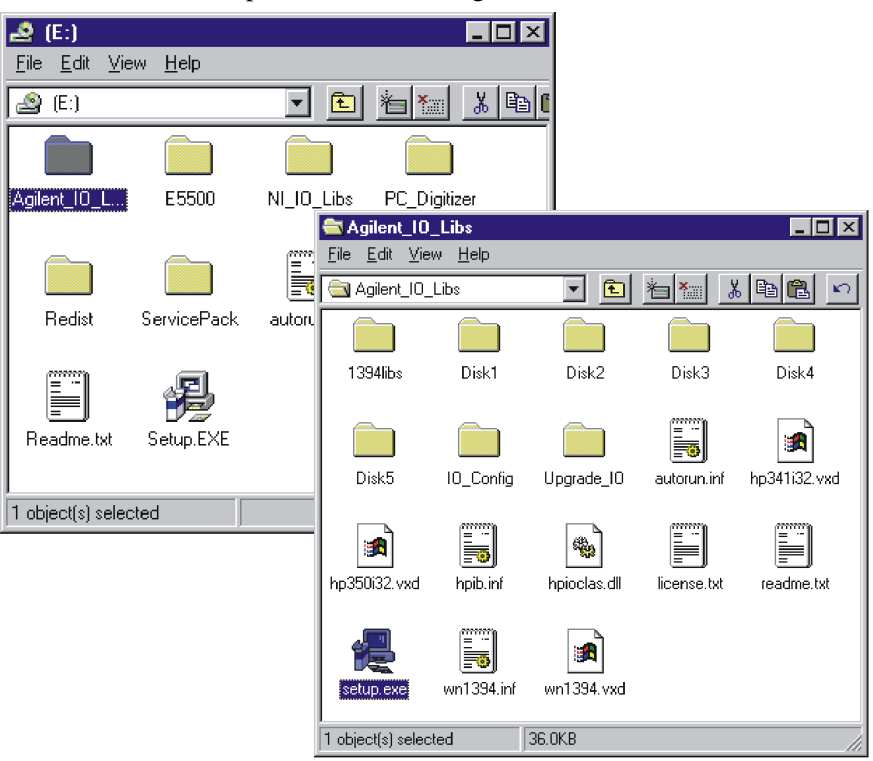

**NOTE** Do **not** restart your computer at this time.

## **Step 3b - Installing the Agilent/HP I/O Library Upgrade**

- 1. Make sure your computer and monitor are turned on.
- 2. Place the E5500 Phase Noise Measurement Software CD-ROM in the CD-ROM drive.
- 3. The following dialog box will appear.

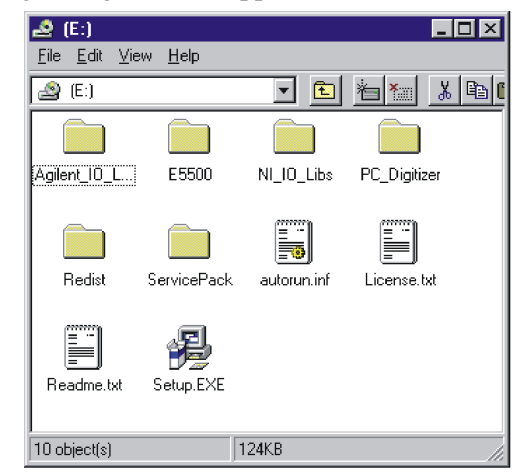

4. Double-click on **Agilent\_IO\_libs, Upgrade\_IO,** then on **Install.exe**.

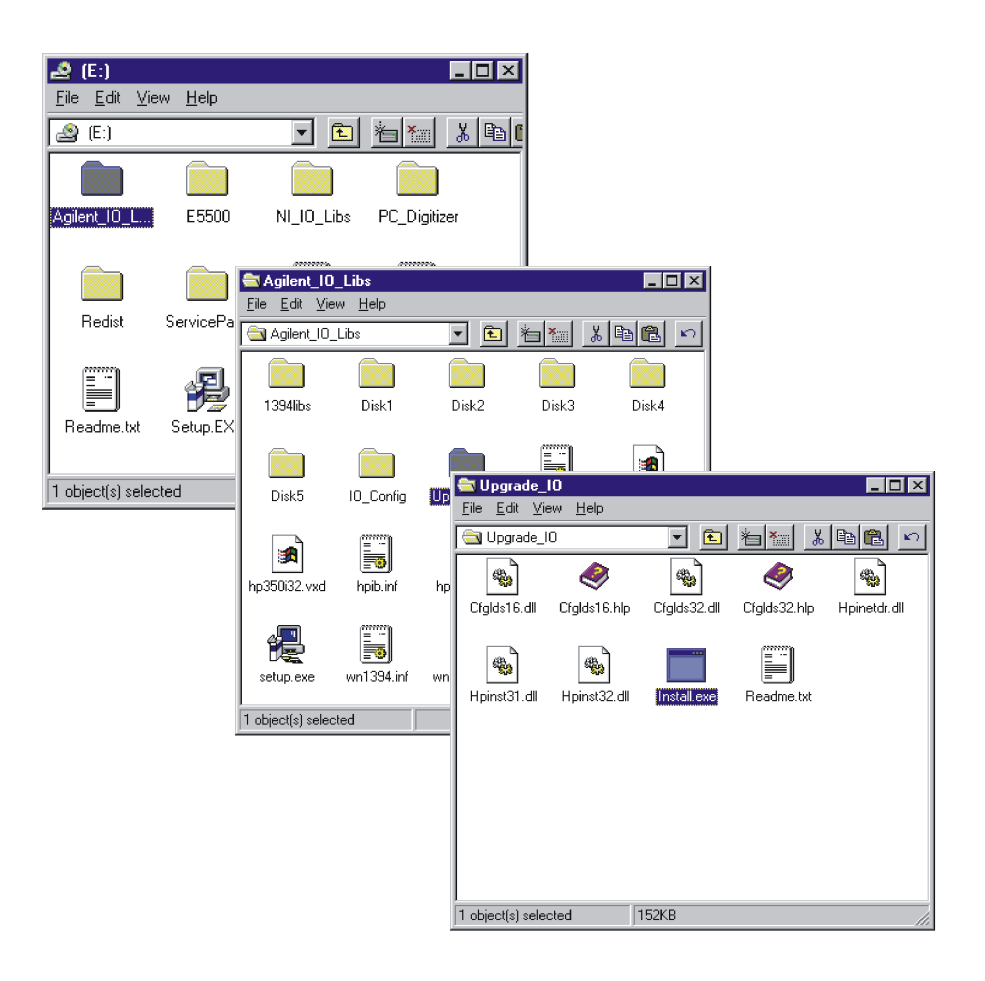

**NOTE** Do **not** restart your computer at this time.

## **Step 4. Installing the VXI-Digitizer Software**

<span id="page-25-0"></span>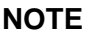

If you have ordered a preconfigured phase noise system from Agilent Technologies, skip this step and proceed to ["Step 9. Starting the](#page-43-0) [Measurement Software" on page 1-35](#page-43-0).

- 1. Make sure your computer and monitor are turned on.
- 2. Place the E5500 Phase Noise Measurement Software CD-ROM in the CD-ROM drive.
- 3. The following dialog box will appear.

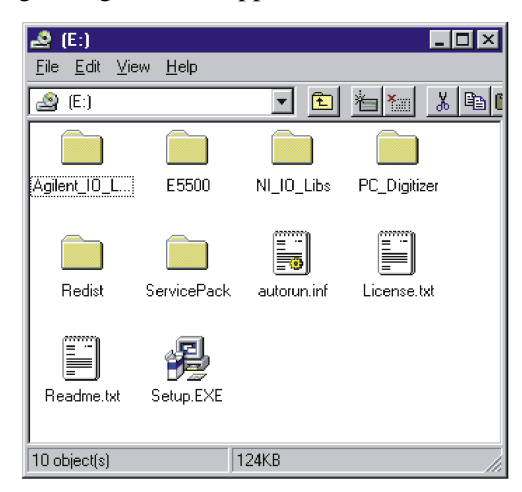

4. Double-click on **NI\_IO\_Libs, Vxi, Disk 1,** then **on Setup.exe** and follow the instructions (accept the default settings).

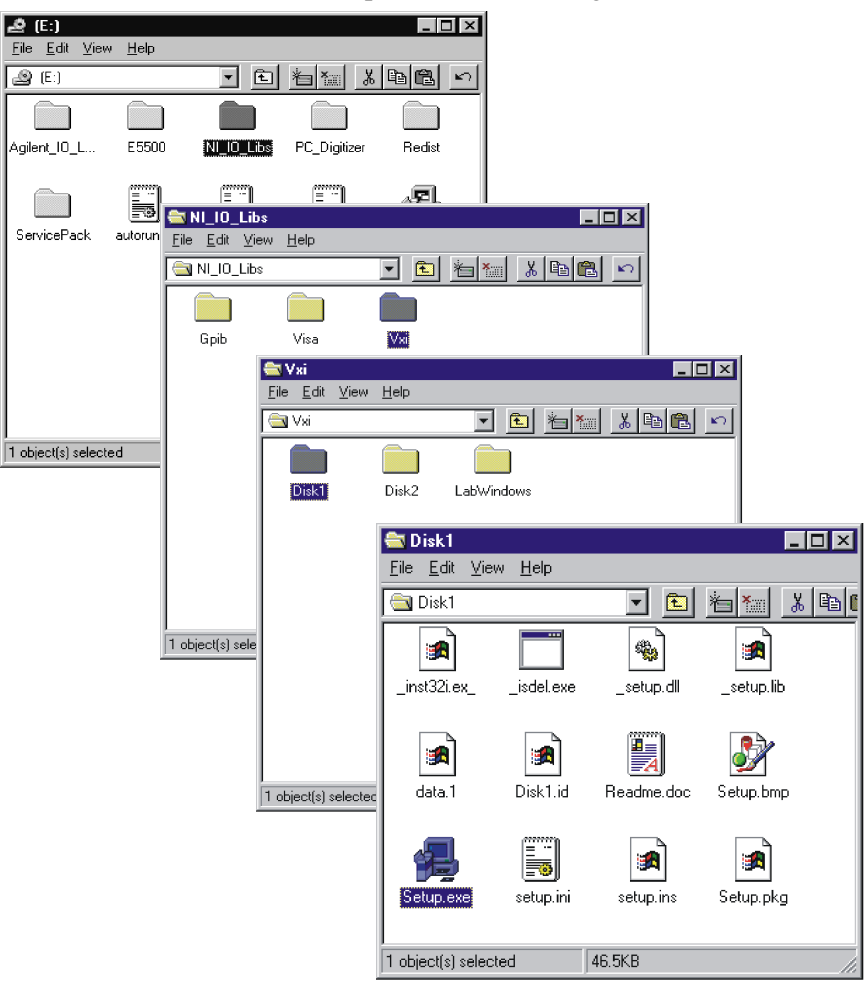

**NOTE** When offered the choice, do **not** restart your computer at this time.

## **Step 5. Installing the Windows NT 4.0 Service Pack**

<span id="page-27-0"></span>**NOTE** If you have ordered a preconfigured phase noise system from Agilent Technologies, skip this step and proceed to ["Step 9. Starting the](#page-43-0) [Measurement Software" on page 1-35](#page-43-0).

- 1. Make sure your computer and monitor are turned on.
- 2. Place the E5500 Phase Noise Measurement Software CD-ROM in the CD-ROM drive.
- 3. The following dialog box will appear.

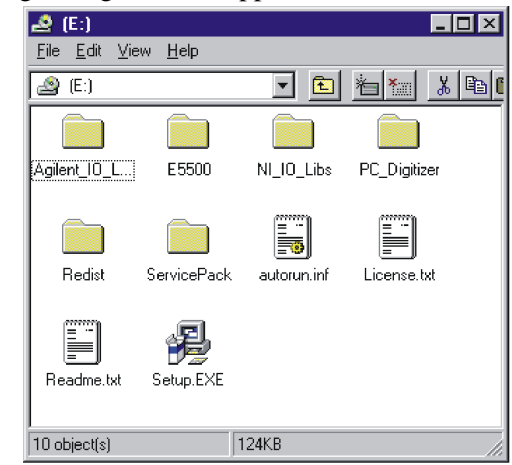

4. Double-click on **Service Pack,** then on **Update**, then on **Update.exe** and follow the instructions (accept the default settings).

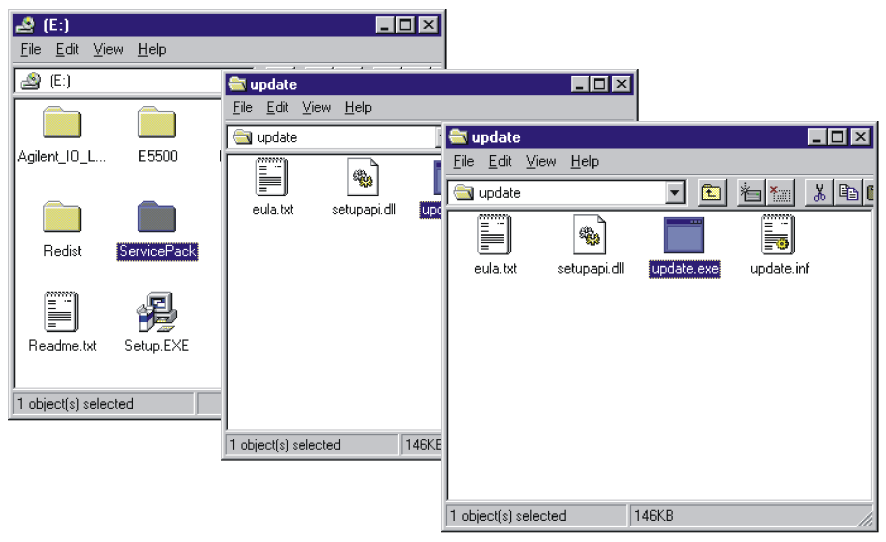

5. **Reboot** your computer at this time.

## **Step 6. Installing the Measurement Software**

<span id="page-28-0"></span>**NOTE** If you have ordered a preconfigured phase noise system from Agilent Technologies, skip this step and proceed to ["Step 9. Starting the](#page-43-0) [Measurement Software" on page 1-35](#page-43-0).

- 1. Make sure your computer and monitor are turned on.
- 2. Place the E5500 Phase Noise Measurement Software CD-ROM in the CD-ROM drive.
- 3. The following dialog box will appear. Double click on **Setup.exe** and follow the instructions **(accept the default settings)**.

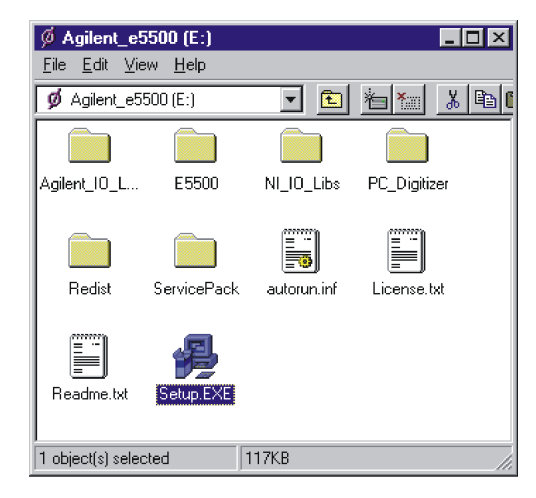

# **Step 7. Using the Asset Manager to Configure your System**

<span id="page-29-0"></span>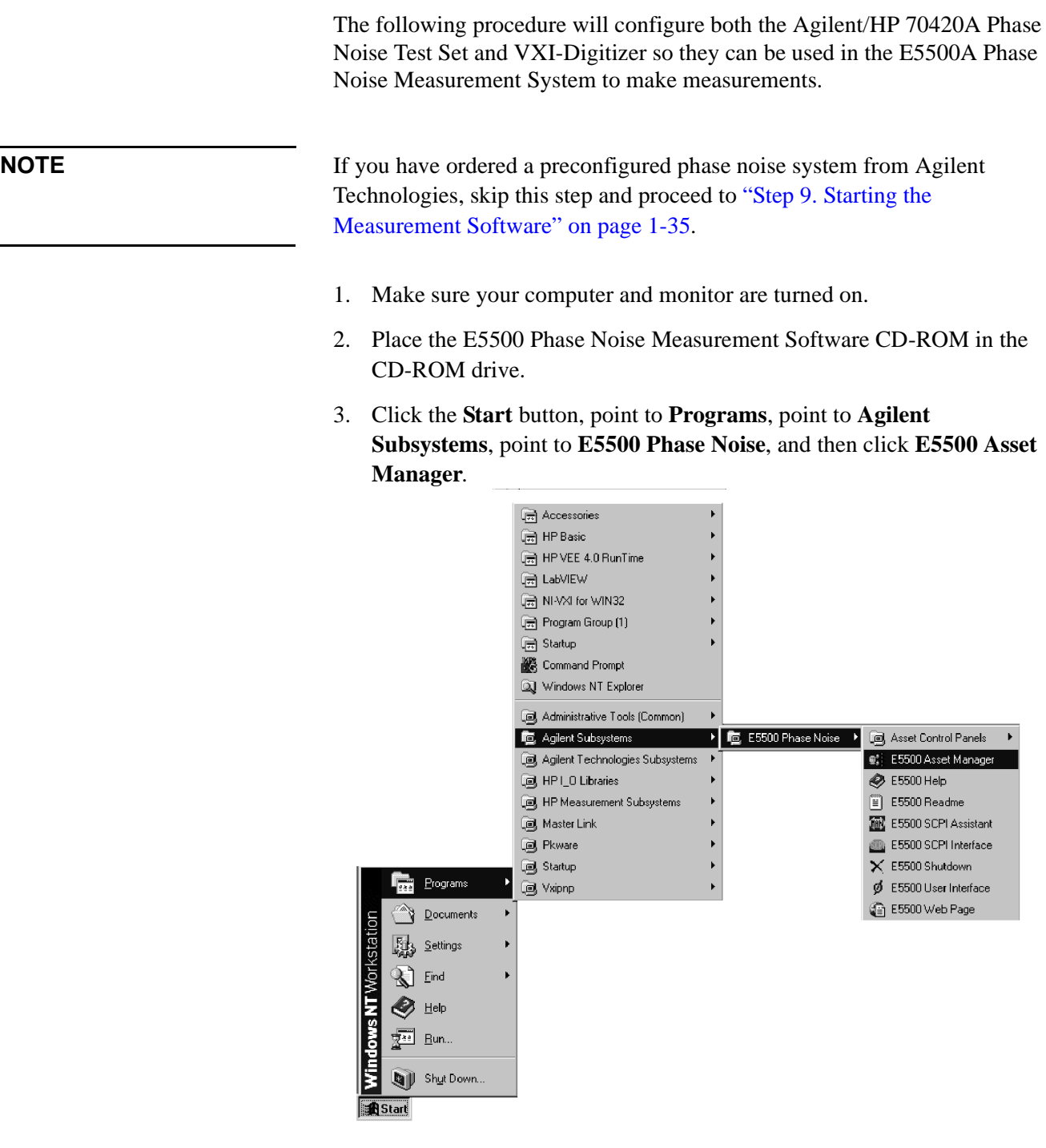

<span id="page-30-0"></span>4. To place the Asset Manager in non-demo mode, click **Options,** and then click **Demo Mode** to unselect Demo Mode.

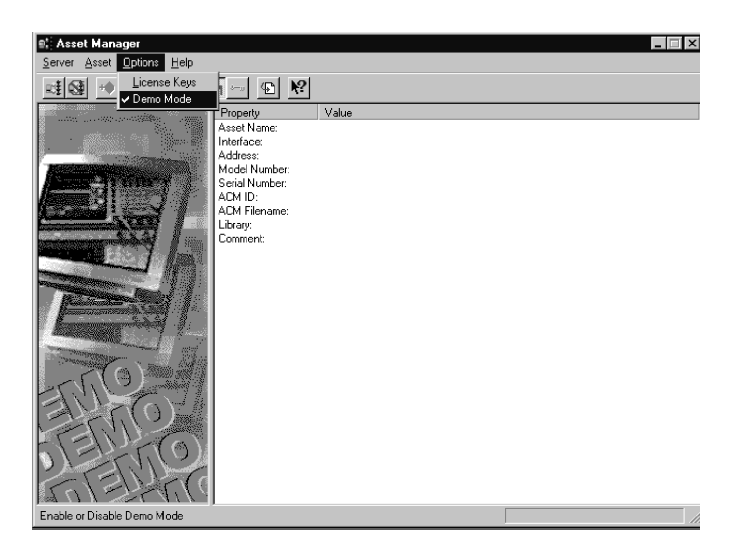

5. Click **OK.** The Asset Manager can be invoked from within the phase noise measurement software, and if that were the case you would need to restart the software for any changes made in the Asset Manager to take effect.

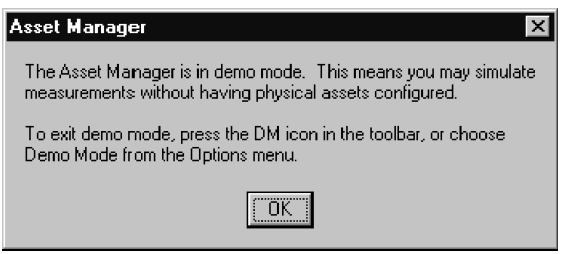

## **Configuring the Agilent/HP 70420A Test Set**

6. Click the **Asset Wizard** button to start configuring the Agilent/HP 70420A Phase Noise Test Set using the Asset Manager Asset Wizard.

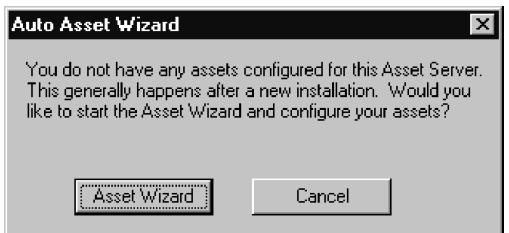

7. From the **Asset Type** pull-down list, select **Test Set,** then click the **Next** button.

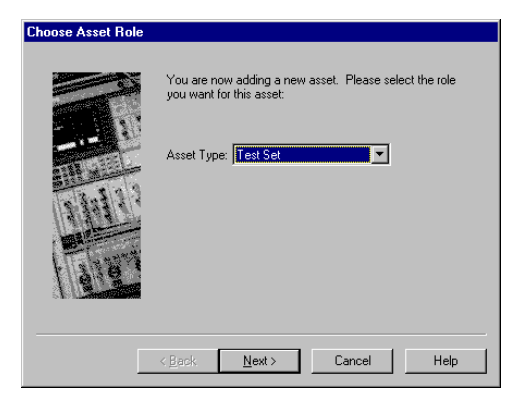

8. Click on **Agilent/HP 70420,** then click the **Next** button.

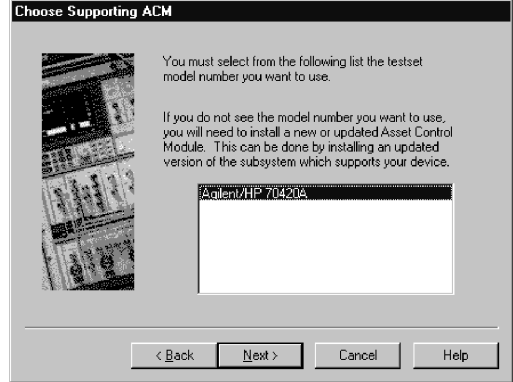

- 9. From the **Interface** pull-down list, select **GPIB0**.
- 10. In the **Address** box, type **20.** 20 is the default address for the Agilent/HP 70420A phase noise test set.

The following are default device addresses used by Agilent Technologies.

*Table 1-3 Default Device Addresses*

| Instrument                         | <b>Address</b> |
|------------------------------------|----------------|
| Agilent/HP 70420A Test Set         | 20             |
| Agilent/HP 70421A<br>Downconverter | 28             |
| Agilent/HP 70422A<br>Downconverter | 28             |
| Agilent/HP 70427A<br>Downconverter | 28             |
| <b>RF</b> Analyzer                 | 17             |
| <b>FFT Analyzer</b>                | 18             |
| Source # 1                         | 19             |

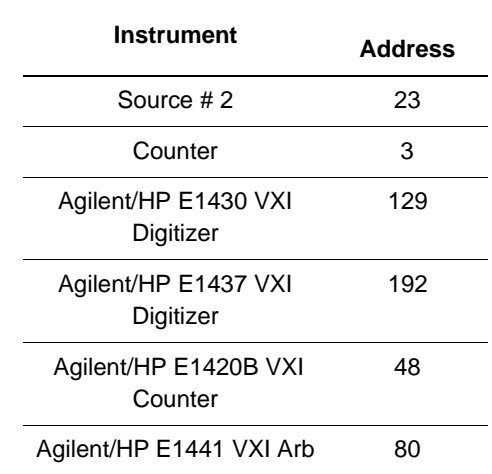

#### *Table 1-3 Default Device Addresses*

**CAUTION** If an address is a single digit address, for example the counter at address 3, do not add a leading zero (03) to the address. The phase noise software treats 3 and 03 as different addresses.

- 11. The **Library** pull-down list does not apply to this example. It applies specifically to either the Agilent Technologies GPIB or the National GPIB interface cards.
- 12. Click the **Next** button.

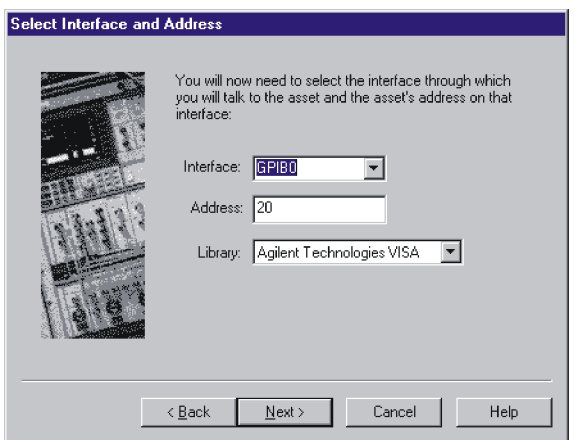

13. In the **Asset Name** box, type **Agilent/HP 70420A.**

14. In the **Serial Number (optional)** box, type the serial number for your Agilent/HP 70420A test set**.** Click the **Next** button.

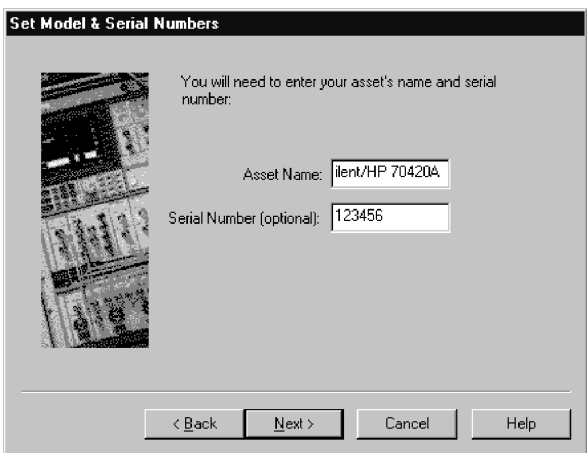

15. You may type a comment in this dialog box. The comment will associate itself with the asset you have just configured. Click the **Finish** button.

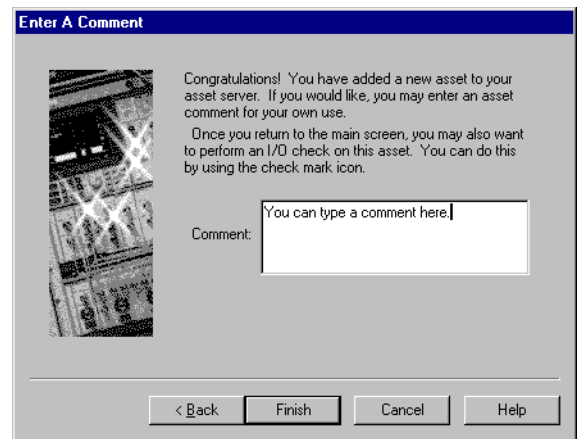

16. The following dialog box will appear.

The left pane shows either the demo mode, or in this case, a list of assets or asset roles. An asset is any piece of hardware (Agilent/HP 70420A) that you want configured for system use. An asset role is the general category for hardware (test sets, downconverters, counters, for

example). The right pane is information only. The information can be changed by double-clicking a specific asset.

<span id="page-34-0"></span>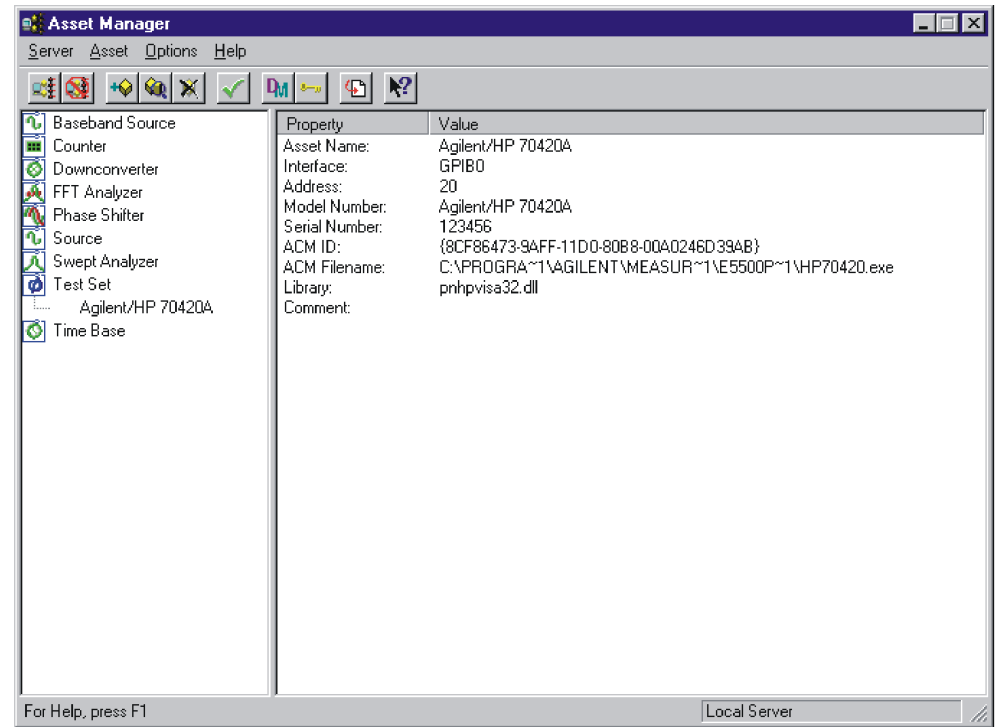

You have just used the Asset Manager to configure the Agilent/HP 70420A test set. The process for configuring any asset is essentially the same. As a second example, we will now configure the VXI-Digitizer. Both the test set and VXI-digitizer are required to perform the confidence test at the end of this chapter.

**Configuring the VXI Digitizer** For this example we will use invoke the Asset Manager Wizard from within the Asset Manager. This is the most common way to add assets.

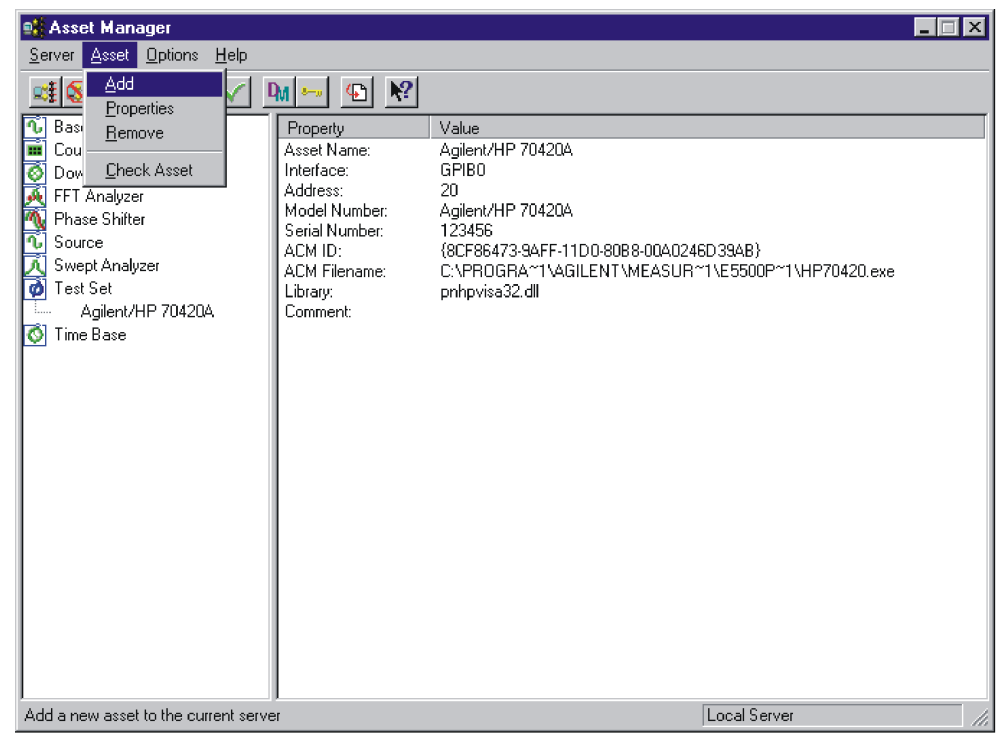

17. Click **Asset,** and then click **Add**.

18. From the **Asset Type** pull-down list, select **FFT Analyzer,** then click the **Next** button.

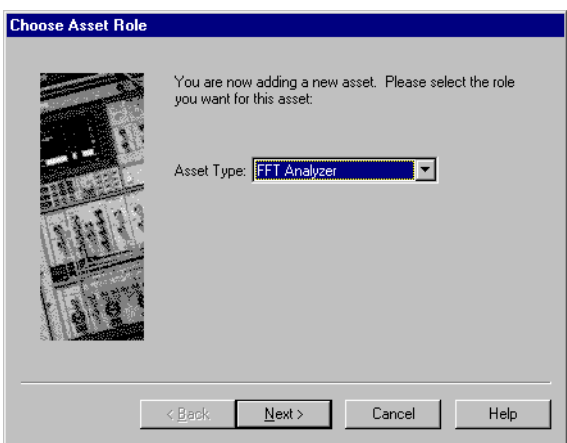

19. Click on **Agilent/HP E1430A,** then click the **Next** button

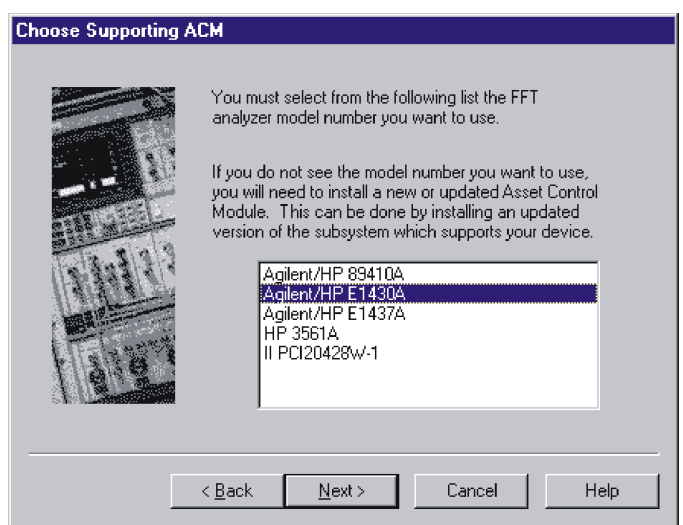

20. From the **Interface** pull-down list, select **VXI0 via MXI**.

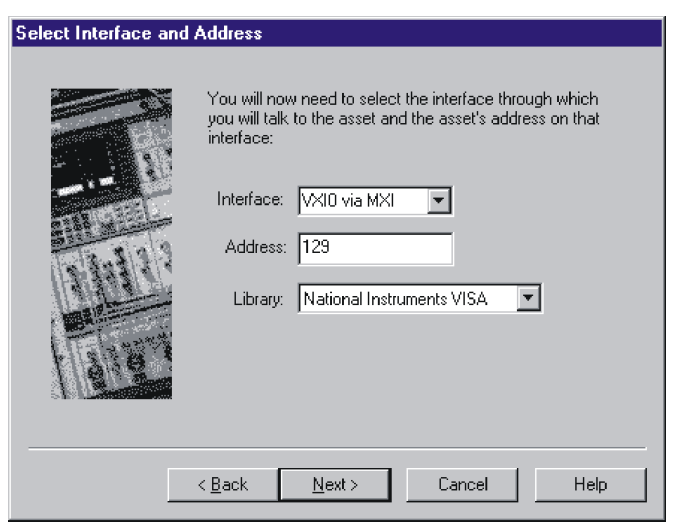

21. In the **Address** box, type **129**. 129 is the default address for the Agilent/HP E1430 VXI-Digitizer.

The following are default device addresses used by Agilent Technologies.

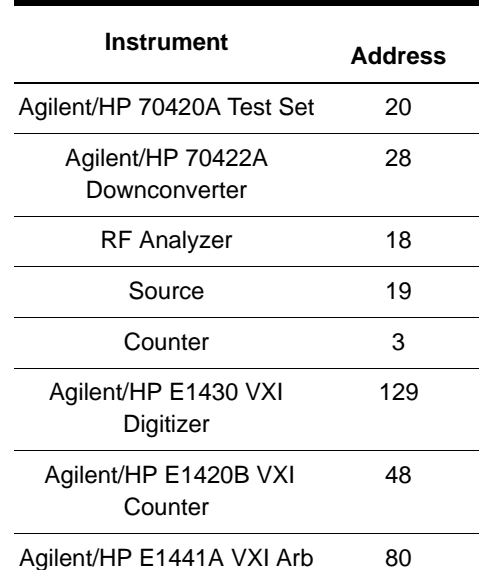

#### *Table 1-4 Default Device Addresses*

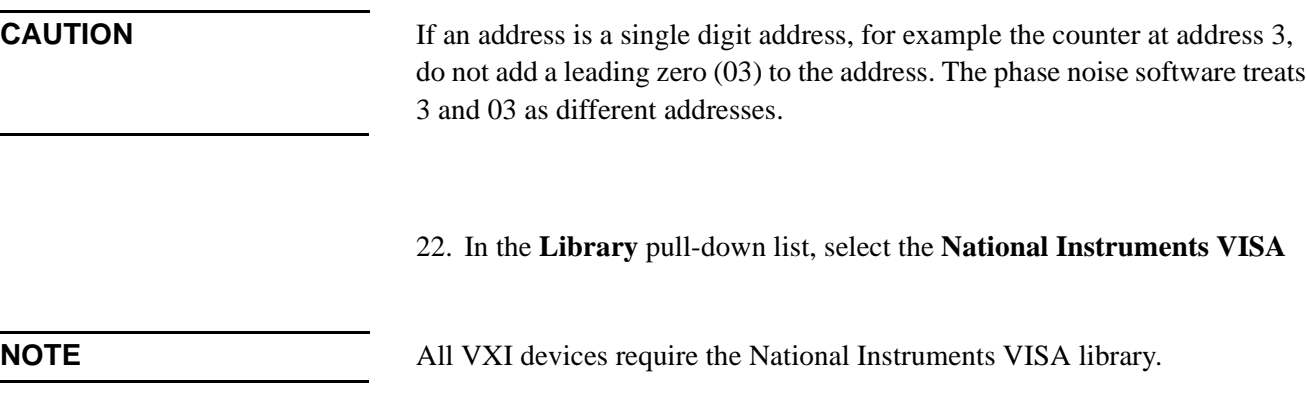

### 23. Click the **Next** button.

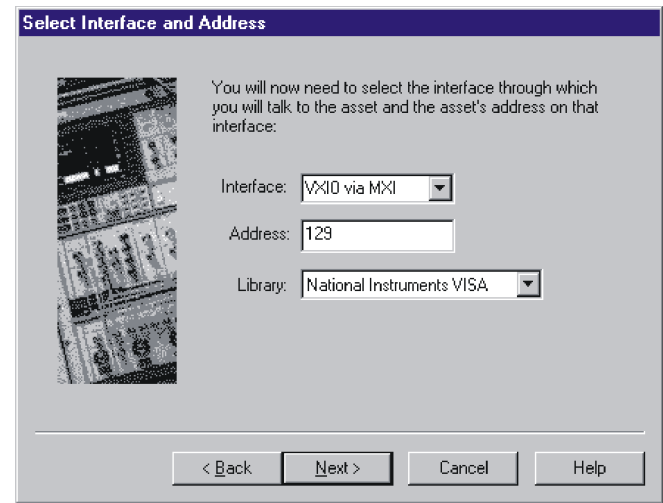

- 24. In the **Asset Name** box, type **Agilent/HP E1430A**.
- 25. In the **Serial Number (optional)** box, type the serial number for your VXI-digitizer**.** Click the **Next** button.

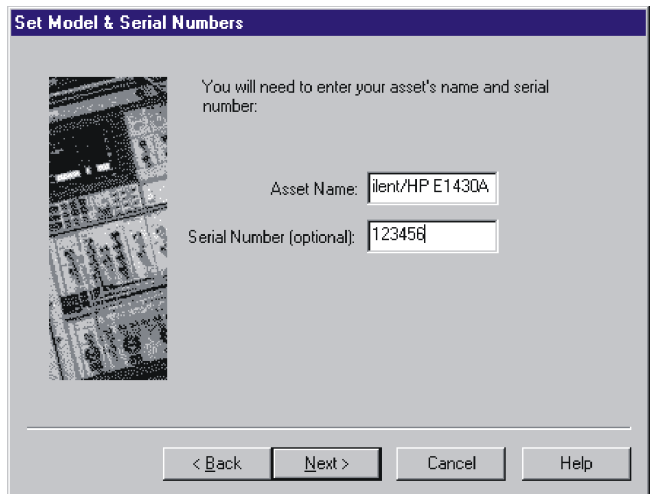

26. From the **Baseband Source** pull-down list, select **(none)**.

**NOTE** If you had previously configured an Agilent/HP E1441A VXI Arb into the Asset Manager for use as a baseband noise source for PLL loop suppression verification, that option would also be available and you would select it here.

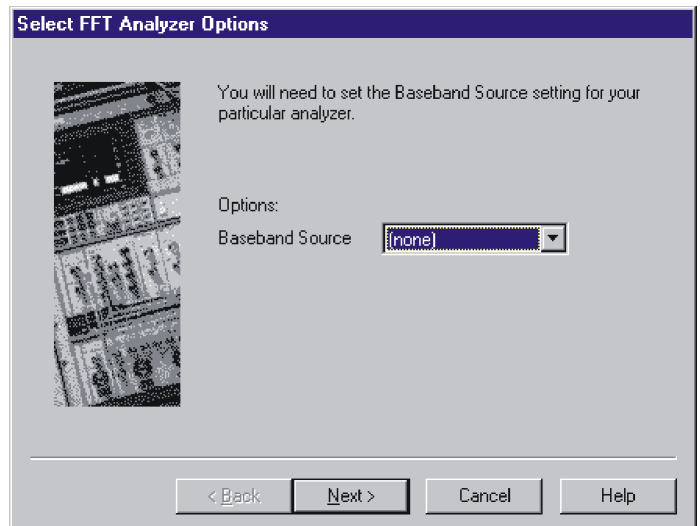

27. Click the **Next** button.

28. You may type a comment in this dialog box. The comment will associate itself with the asset you have just configured. Click the **Finish** button.

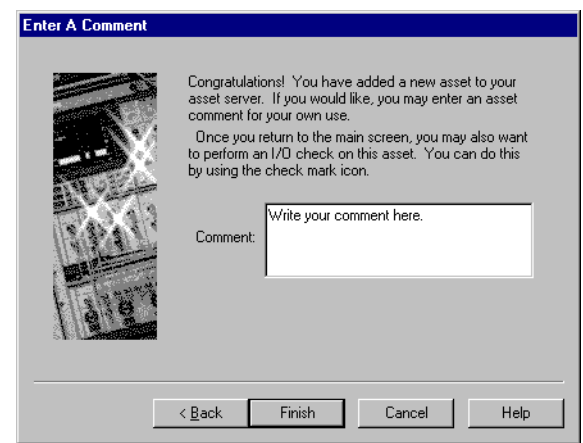

29. You have just used the Asset Manager to configure the VXI-digitizer. The process you have used to configure both the Agilent/HP 70420A and VXI-digitizer is the same process you will use to add software controlled assets to the phase noise measurement software.

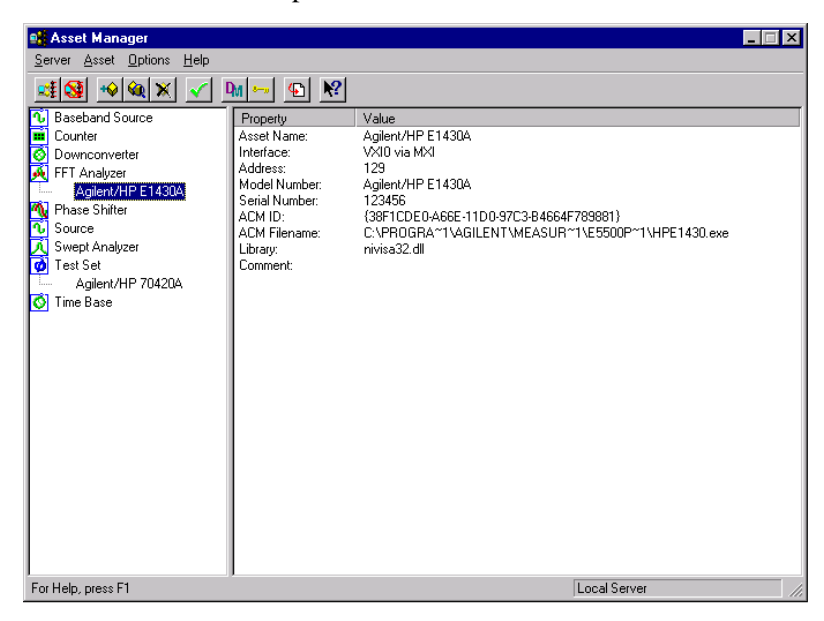

30. Click **Server,** and then click **Exit** to exit the Asset Manager. Next we will enter the license key for the software.

## **Step 8. Entering the License Key for the Phase Noise Test Set**

Use the following procedure to enter your keyword for your Agilent/HP 70420A Phase Noise Test Set.

<span id="page-40-0"></span>**NOTE** If you have ordered a preconfigured phase noise system from Agilent Technologies, skip this step and proceed to ["Step 9. Starting the](#page-43-0) [Measurement Software" on page 1-35](#page-43-0).

- 1. Make sure your computer and monitor are turned on.
- 2. Click the **Start** button, point to **Programs**, point to **Agilent Subsystems**, point to **E5500 Phase Noise**, and then click **E5500 Asset Manager**.

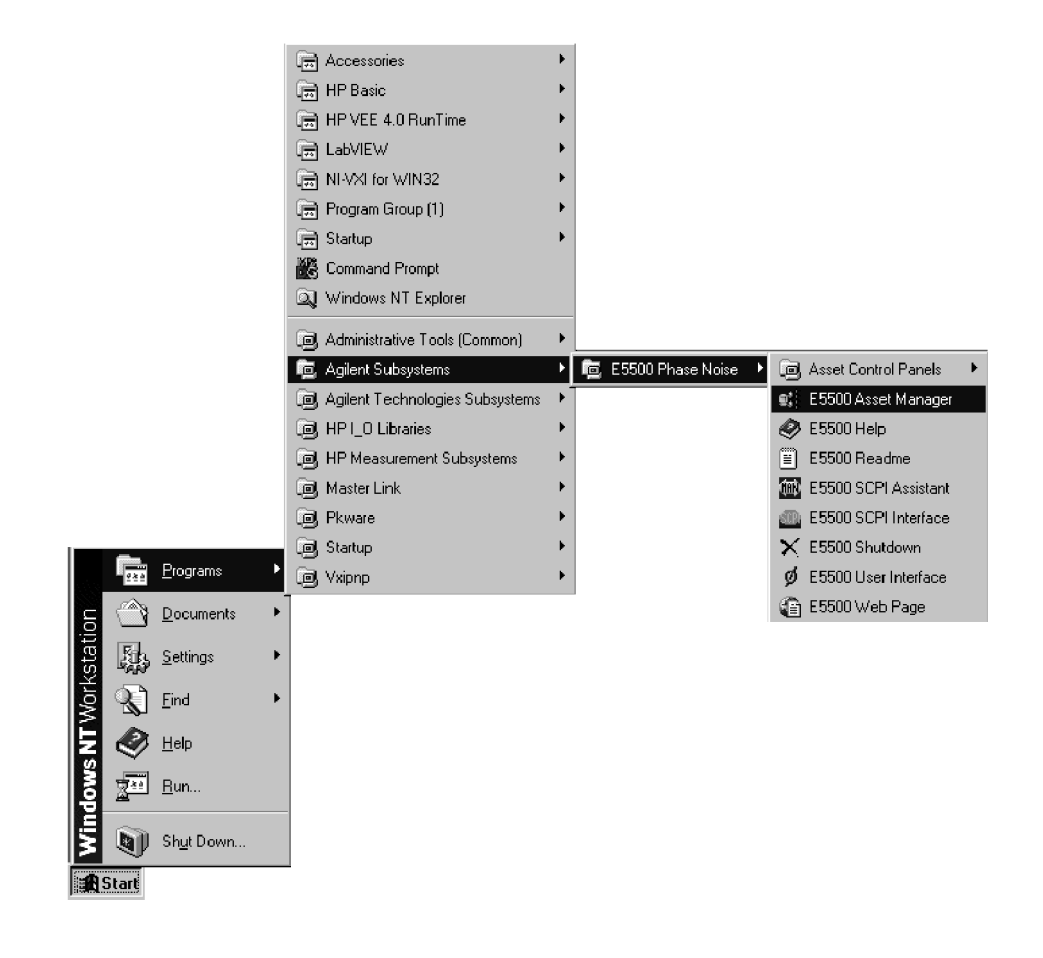

3. Click **Options,** and then click **License Keys.**

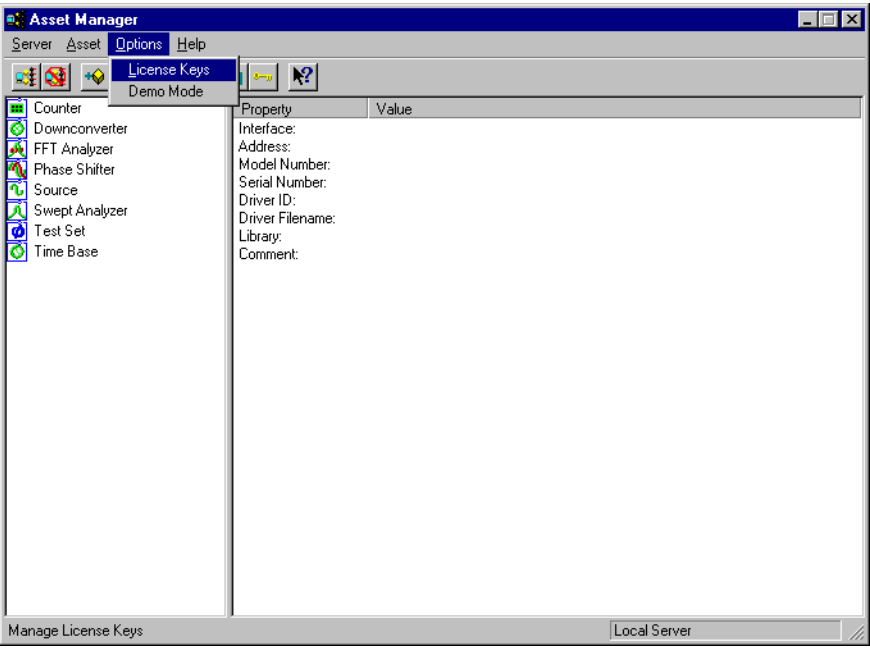

**NOTE** The license key for your system is unique and may only be used with a specific Agilent/HP 70420A Test Set serial number. The license key may be found both on your license-key document and in the file "license\_key.txt" on the License\_key floppy disk provided with your system.

- 4. Enter the license key for your Agilent/HP 70420A Test Set and click the **Set** button. Use the Licence\_key.txt file described in the next step to facilitate entering your license key into the licensing dialog box.
	- a. Insert the E5500 License Key disk in the computer.
	- b. Using Notepad, load **License\_key.txt**.

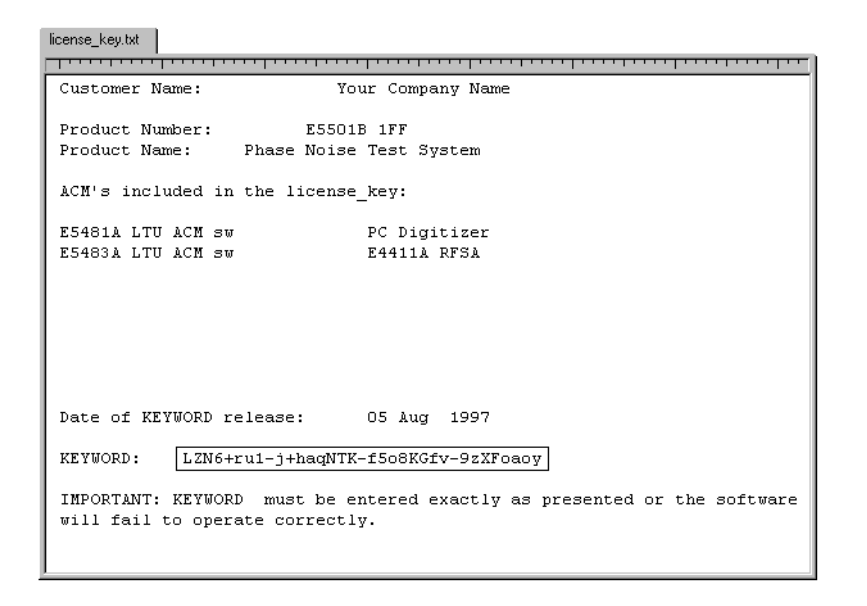

c. Highlight the keyword in the License\_key.txt file and copy it to the dialog box shown below, then click the **Set** button.

For information about how to copy and paste information in Windows, refer to the Windows documentation or On-Line Help.

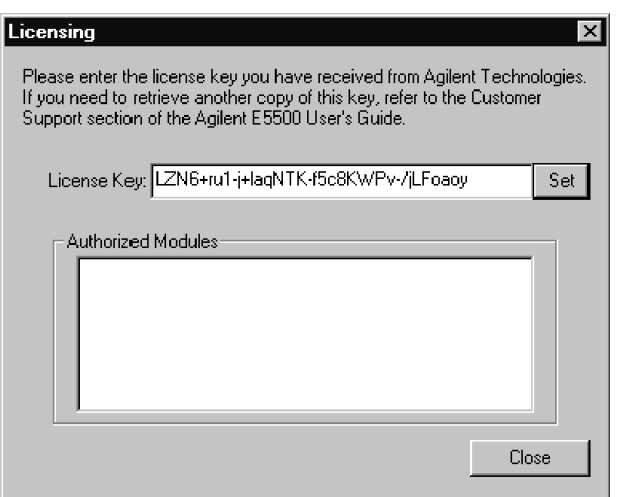

5. The next step is to start the measurement software.

## <span id="page-43-0"></span>**Step 9. Starting the Measurement Software**

1. Click the **Start** button, point to **Programs**, point to **Agilent Subsystems**, point to **E5500 Phase Noise**, and then click **E5500 User Interface**.

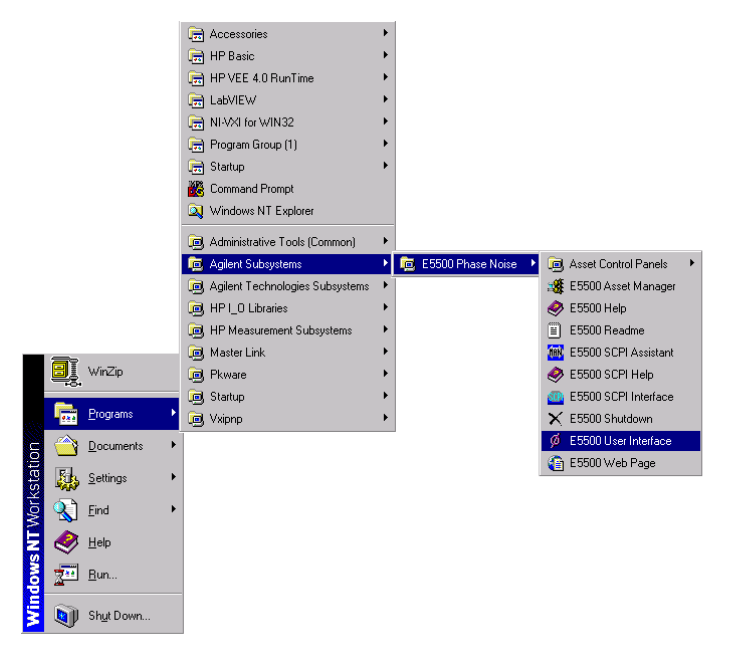

2. The following dialog box appears.

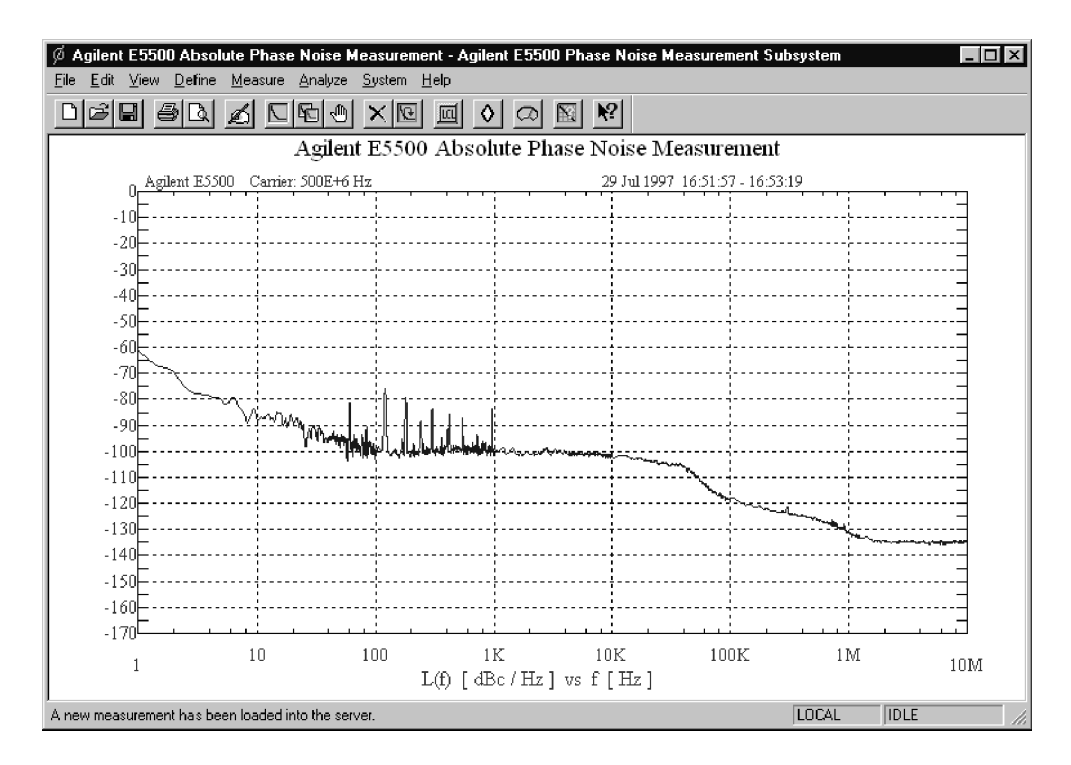

## <span id="page-44-0"></span>**Step 10. Using Server Hardware Connections to Specify Assets for the Confidence Test**

1. From the **System** menu, choose **Server Hardware Connections**.

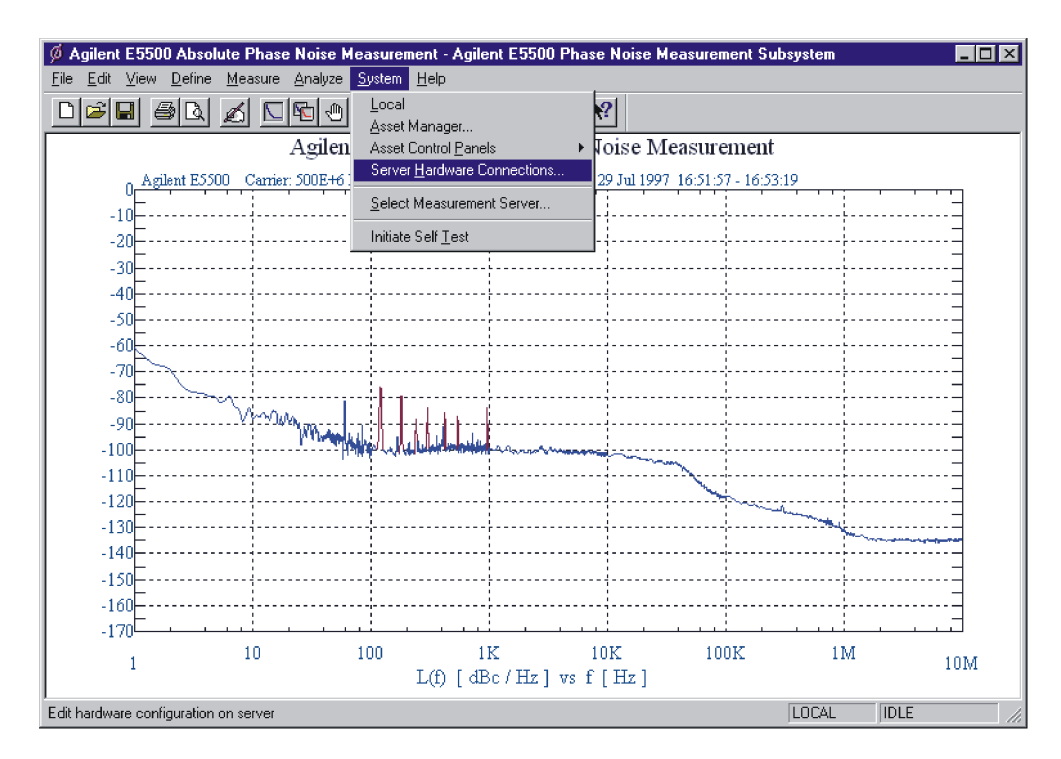

2. The following dialog box will appear.

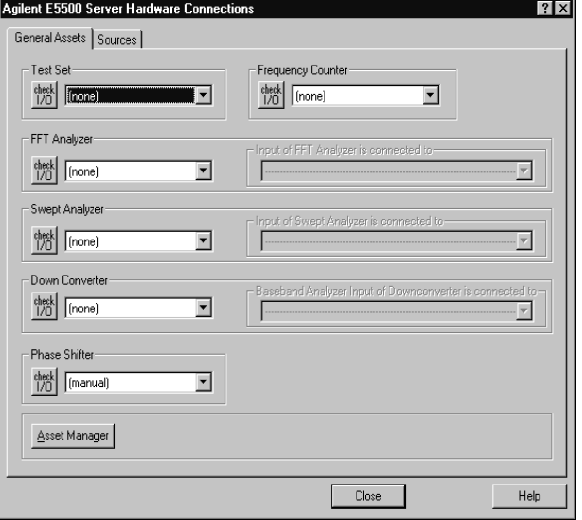

3. From the **Test Set** pull-down list, select **Agilent/HP 70420A.** Click the **Check I/O** button. A green check-mark will appear after the I/O check has been performed by the software. If a red circle with a slash appears, return to the Asset Manager (click the **Asset Manager** button) and verify that the Agilent/HP 70420A and VXI-Digitizer are configured correctly (check that the license key has been entered correctly). Also check your system hardware connections. Click the **Check I/O** button for a re-check.

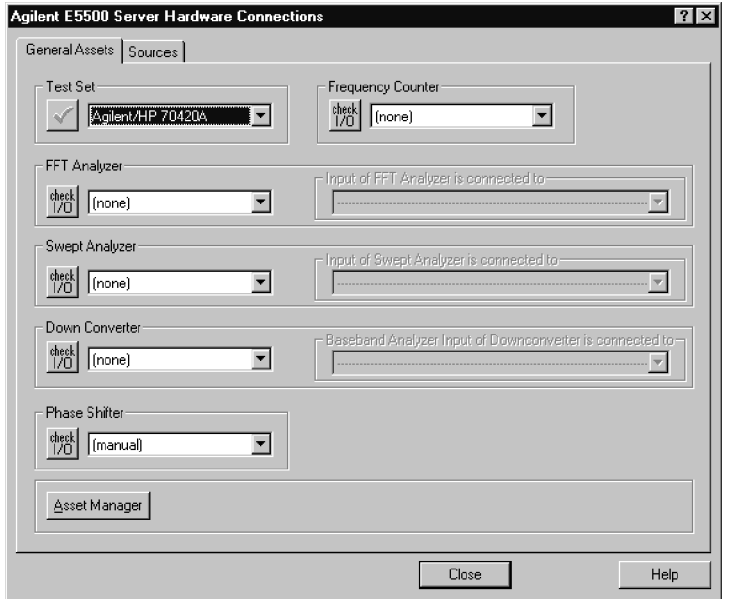

4. From the **FFT Analyzer** pull-down list, select **Agilent/HP E1430A**. Click the **Check I/O** button. A green check-mark will appear after the I/O check has been performed by the software.

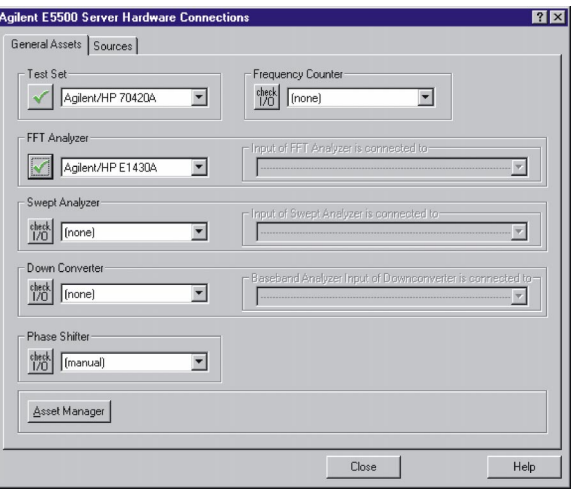

Selecting both the Agilent/HP 70420A test set and the Agilent/HP E1430A FFT Analyzer (VXI digitizer) will tie both assets to the confidence test we will be performing in the next step.

## <span id="page-46-0"></span>**Step 11. Running the System Confidence Test**

This measurement demonstration will introduce you to the system's operation by guiding you through an actual phase noise measurement.

This first measurement tests the Agilent/HP 70420A Test Set's low-noise amplifier circuitry. The phase detectors are not tested. This measurement will also confirm that the PC and phase noise test set are communicating with each other.

1. From the **File menu**, choose **Open**.

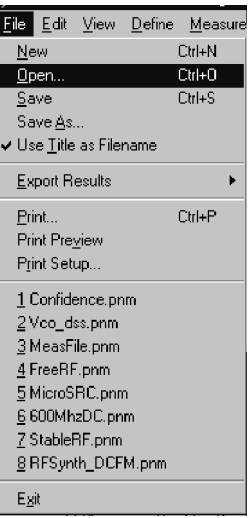

- 2. If necessary, choose the drive or directory where the file you want is stored.
- 3. In the **File Name** box, choose **Confidence.pnm**.

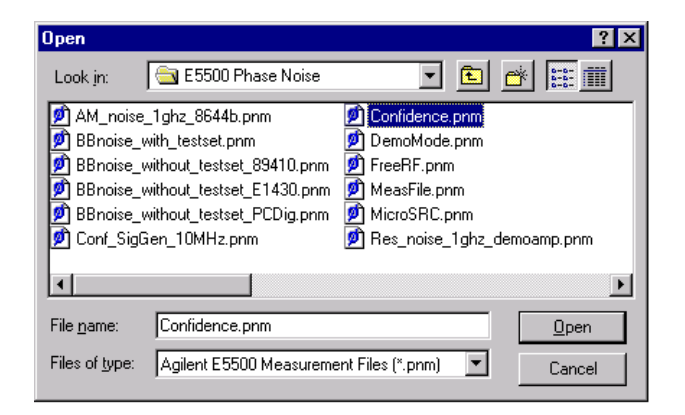

4. Click the **Open** button.

The appropriate measurement definition parameters for this example have been pre-stored in this file. [Table 1-5 on page 1-41](#page-49-0) lists the parameter data that has been entered for the Agilent/HP 70420A Confidence Test example.

1. From the **Measure** menu, choose **New Measurement**.

## <span id="page-47-0"></span>**Beginning the Measurement**

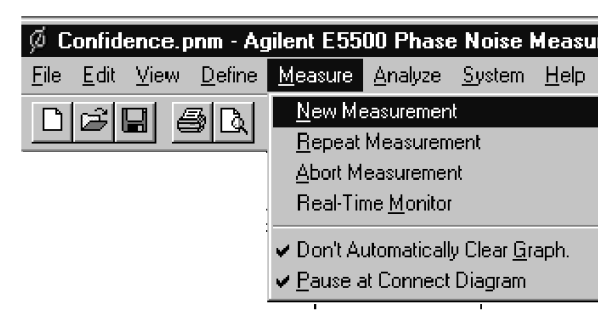

2. When the **Perform a New Calibration and Measurement** dialog box appears, click **OK**.

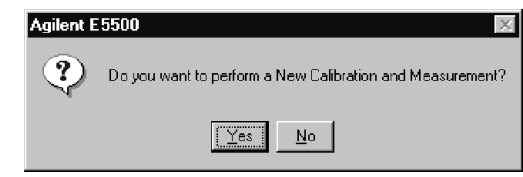

3. When the **Connect Diagram** dialog box appears, connect the 50 Ω termination provided with your system to the Agilent/HP 70420A Test Set's Noise Input connector. (See Figure 1-1.)

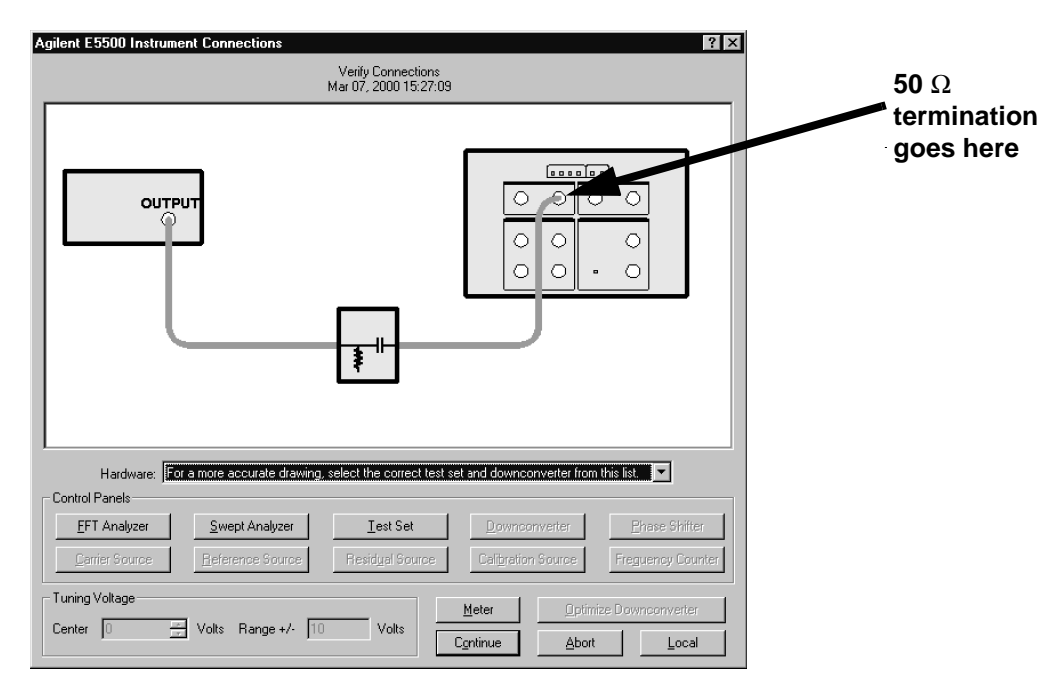

*Figure 1-1 System Confidence Test Setup Diagram.*

## <span id="page-48-0"></span>**Making the Measurement**

1. Press the **Continue** key. Because you selected New Measurement to begin this measurement, the System starts by running the routines required to calibrate the current measurement setup.

Figure 1-2 shows a typical baseband phase noise plot for an Agilent/HP 70420A Phase Noise Test Set.

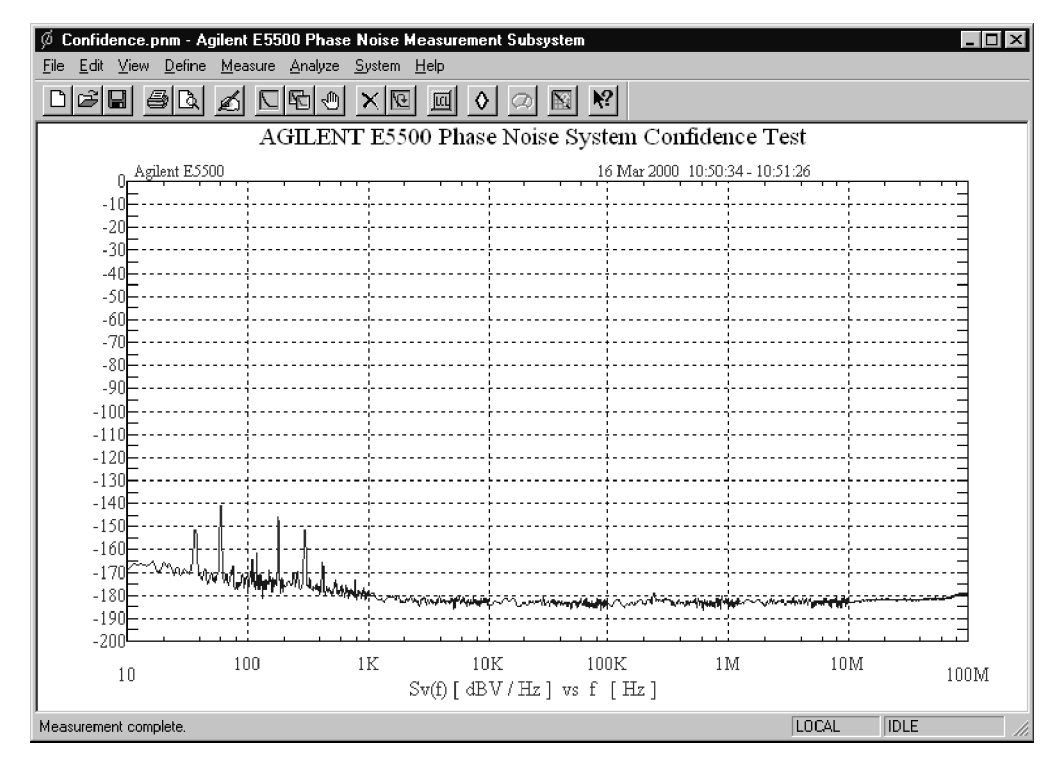

*Figure 1-2 Typical Phase Noise Curve for a System Confidence Test.*

**Congratulations** You have completed a phase noise measurement. You will find that this measurement of the Agilent/HP 70420A Phase Noise Test Set's low-noise amplifier circuitry provides a convenient way to verify that the System hardware and software are properly configured for making noise measurements.

| <b>Ste</b><br>р | <b>Parameters</b>                                   | Data                                                                      |  |
|-----------------|-----------------------------------------------------|---------------------------------------------------------------------------|--|
| 1               | <b>Type and Range Tab</b>                           |                                                                           |  |
|                 | Measurement Type                                    | • Baseband Noise (using a test set)                                       |  |
|                 | • Start Frequency                                   | 10 Hz                                                                     |  |
|                 | • Stop Frequency                                    | 100E + 6 Hz (determined by analyzer used)                                 |  |
|                 | • Minimum Number of Averages                        | 4                                                                         |  |
|                 | <b>FFT Quality</b>                                  | $\bullet$ Fast                                                            |  |
| 2               | <b>Cal Tab</b>                                      |                                                                           |  |
|                 | • Gain preceding noise input                        | $\bullet$ 0 dB                                                            |  |
| 3               | <b>Block Diagram Tab</b>                            |                                                                           |  |
|                 | • Noise Source                                      | • Test Set Noise Input                                                    |  |
| 4               | <b>Test Set Tab</b>                                 |                                                                           |  |
|                 | Input Attenuation                                   | $\bullet$ 0 dB                                                            |  |
|                 | <b>LNA Low Pass Filter</b>                          | • 20 MHz (Auto checked)                                                   |  |
|                 | • LNA Gain                                          | • Auto Gain (Minimum Auto Gain - 14 dB)                                   |  |
|                 | • DC Block                                          | Not checked                                                               |  |
|                 | • PLL Integrator Attenuation                        | $0$ dBm                                                                   |  |
|                 | • Ignore out-of-lock conditions                     | Not checked                                                               |  |
|                 | • Pulsed Carrier                                    | Not checked                                                               |  |
| 5               | <b>Graph Tab</b>                                    |                                                                           |  |
|                 | $\bullet$ Title                                     | • Agilent Technologies E5500 Phase Noise<br><b>System Confidence Test</b> |  |
|                 | • Graph Type                                        | • Baseband Noise (dBV/Hz)                                                 |  |
|                 | • X Scale Minimum                                   | 10 Hz                                                                     |  |
|                 | • X Scale Maximum                                   | $100 E + 6 Hz$                                                            |  |
|                 | • Y Scale Minimum                                   | $\bullet$ 0 dBc/Hz                                                        |  |
|                 | • Y Scale Maximum                                   | $\cdot$ - 200 dBc/Hz                                                      |  |
|                 | • Normalize trace data to a                         | 1 Hz bandwidth                                                            |  |
|                 | • Scale trace data to a new<br>carrier frequency of | 1 times the current carrier frequency                                     |  |
|                 | • Shift trace data by                               | 0 <sub>d</sub> B                                                          |  |
|                 | • Trace Smoothing Amount                            | 0                                                                         |  |
|                 | • Power present at input of DUT                     | 0 dBm                                                                     |  |

<span id="page-49-0"></span>*Table 1-5 Parameter Data for the Agilent/HP 70420A Confidence Test Example*

## <span id="page-50-0"></span>**Connect Diagrams You'll Find in This Chapter**

- **• [E5501A Standard Connect Diagram](#page-51-0)**, page A-2
- **• [E5501A Opt. 001 Connect Diagram](#page-52-0)**, page A-3
- **• [E5501A Opt. 201, 430, 440 Connect Diagram](#page-53-0)**, page A-4
- **• [E5501A Opt. 201 Connect Diagram](#page-54-0)**, page A-5
- **• [E5502A Standard Connect Diagram](#page-55-0)**, page A-6
- **• [E5502A Opt. 001 Connect Diagram](#page-56-0)**, page A-7
- **• [E5502A Opt. 201 Connect Diagram](#page-57-0)**, page A-8
- **• [E5503A Standard Connect Diagram](#page-58-0)**, page A-9
- **• [E5503A Opt. 001 Connect Diagram](#page-59-0)**, page A-10
- **• [E5503A Opt. 201 Connect Diagram](#page-60-0)**, page A-11
- **• [E5504A Standard Connect Diagram](#page-61-0)**, page A-12
- **• [E5504A Opt. 001 Connect Diagram](#page-62-0)**, page A-13
- **• [E5504A Opt. 201 Connect Diagram](#page-63-0)**, page A-14

## **E5501A Standard Connect Diagram**

<span id="page-51-0"></span>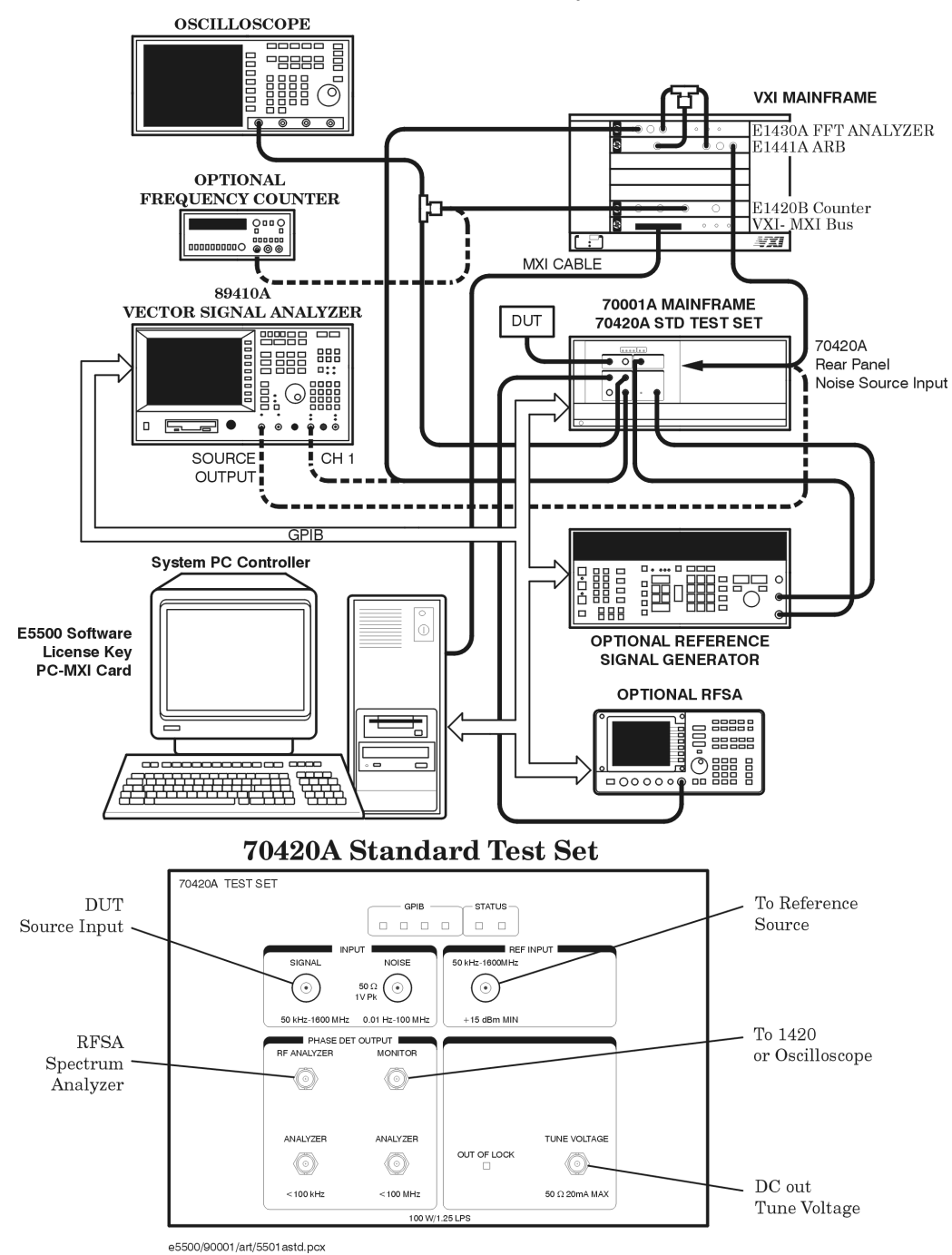

#### E5501A Standard Phase Noise System

## **E5501A Opt. 001 Connect Diagram**

<span id="page-52-0"></span>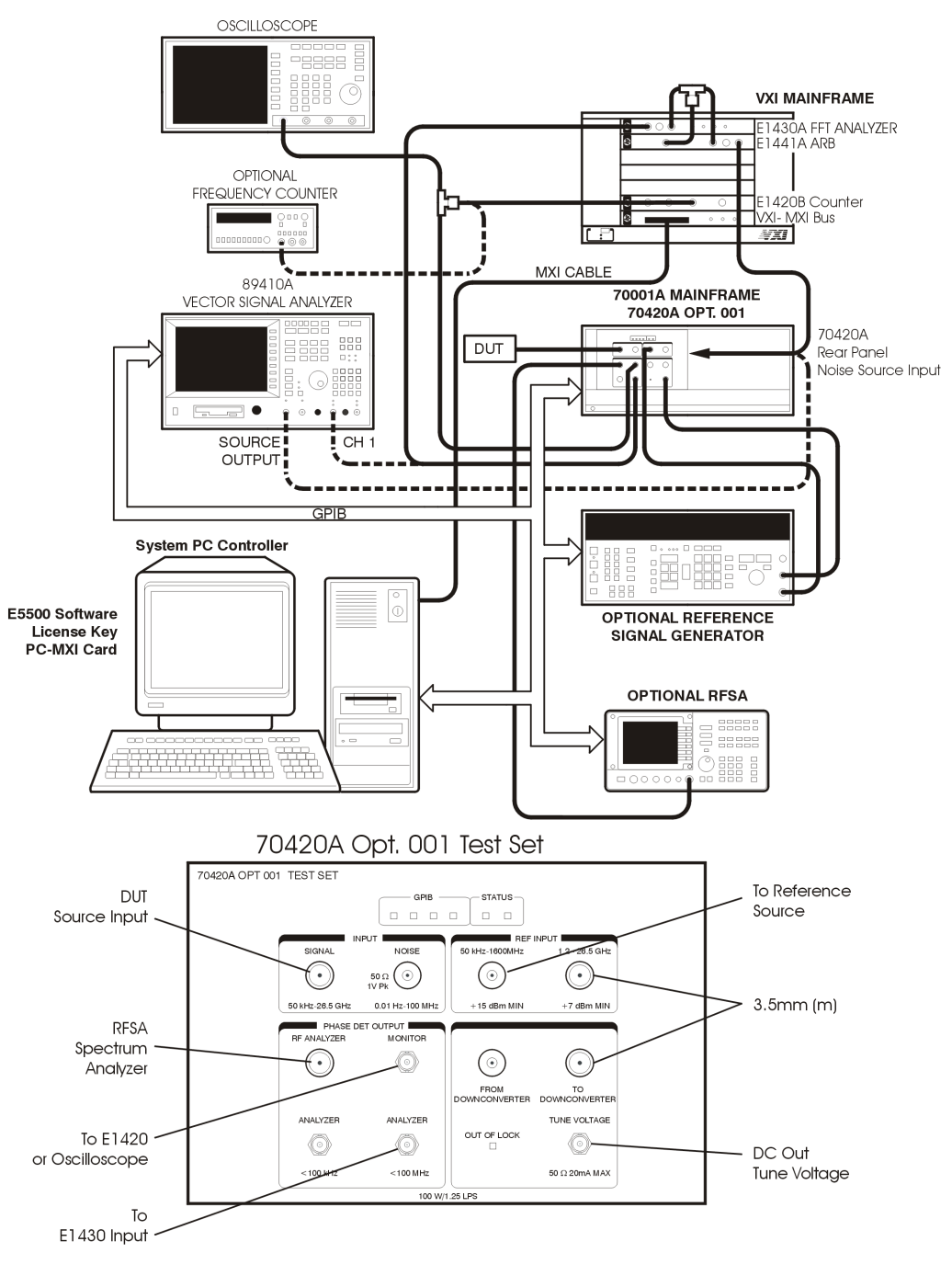

E5501A Opt 001 Phase Noise System

e5500/90001/art/5501a001.pcx

## **E5501A Opt. 201, 430, 440 Connect Diagram**

<span id="page-53-0"></span>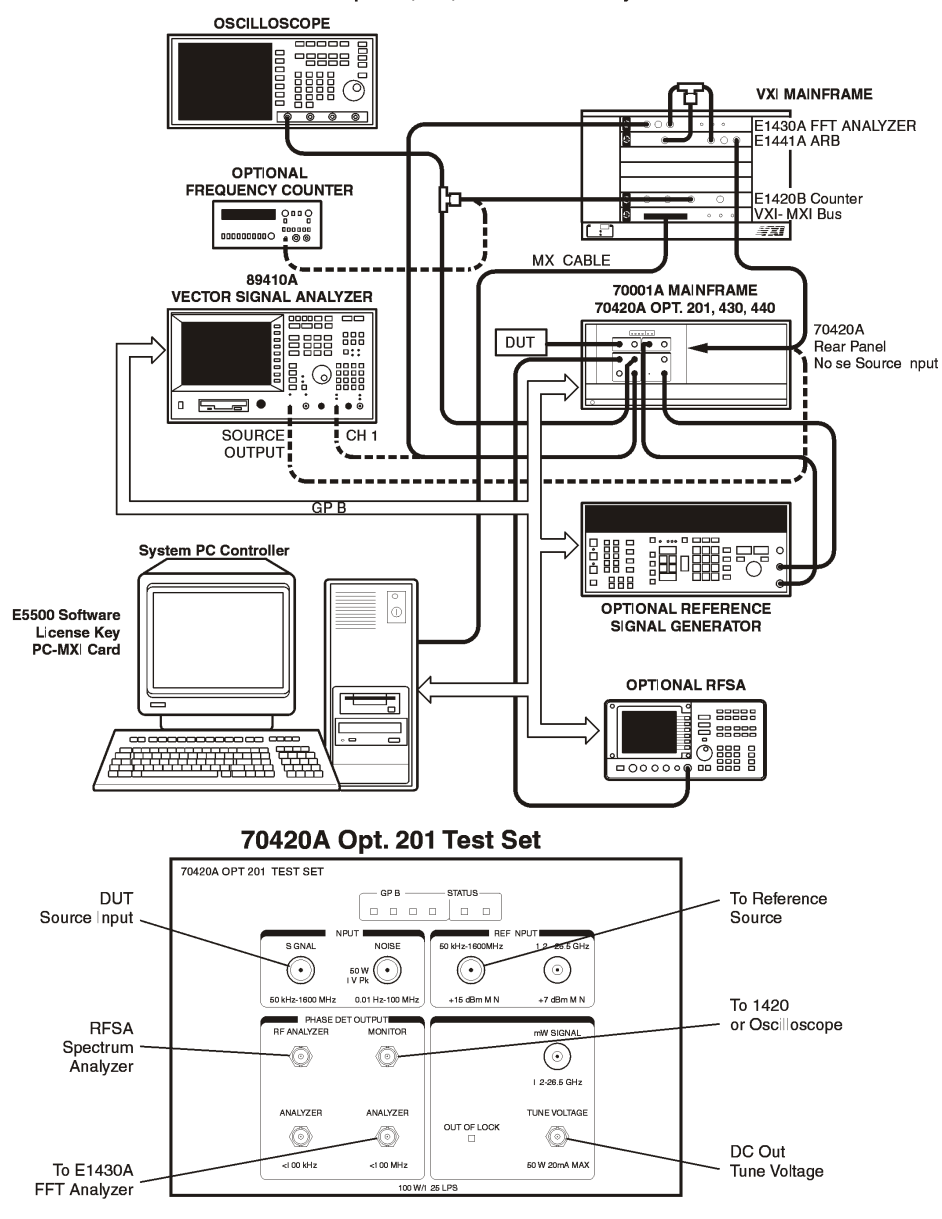

E5501A Opt. 201, 430, 440 Phase Noise System

e5500/90001/art/5501a201430440.pcx

## **E5501A Opt. 201 Connect Diagram**

<span id="page-54-0"></span>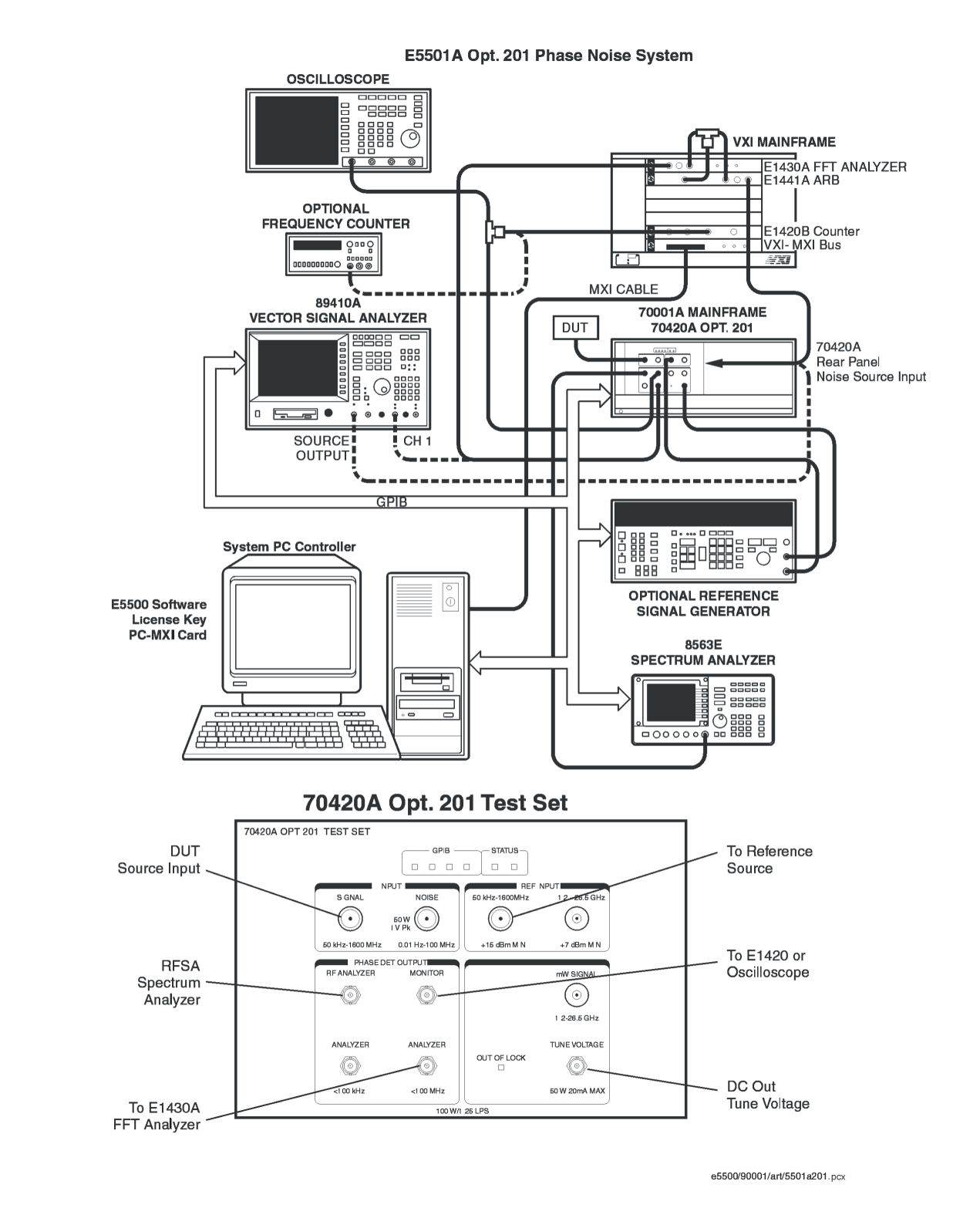

## **E5502A Standard Connect Diagram**

<span id="page-55-0"></span>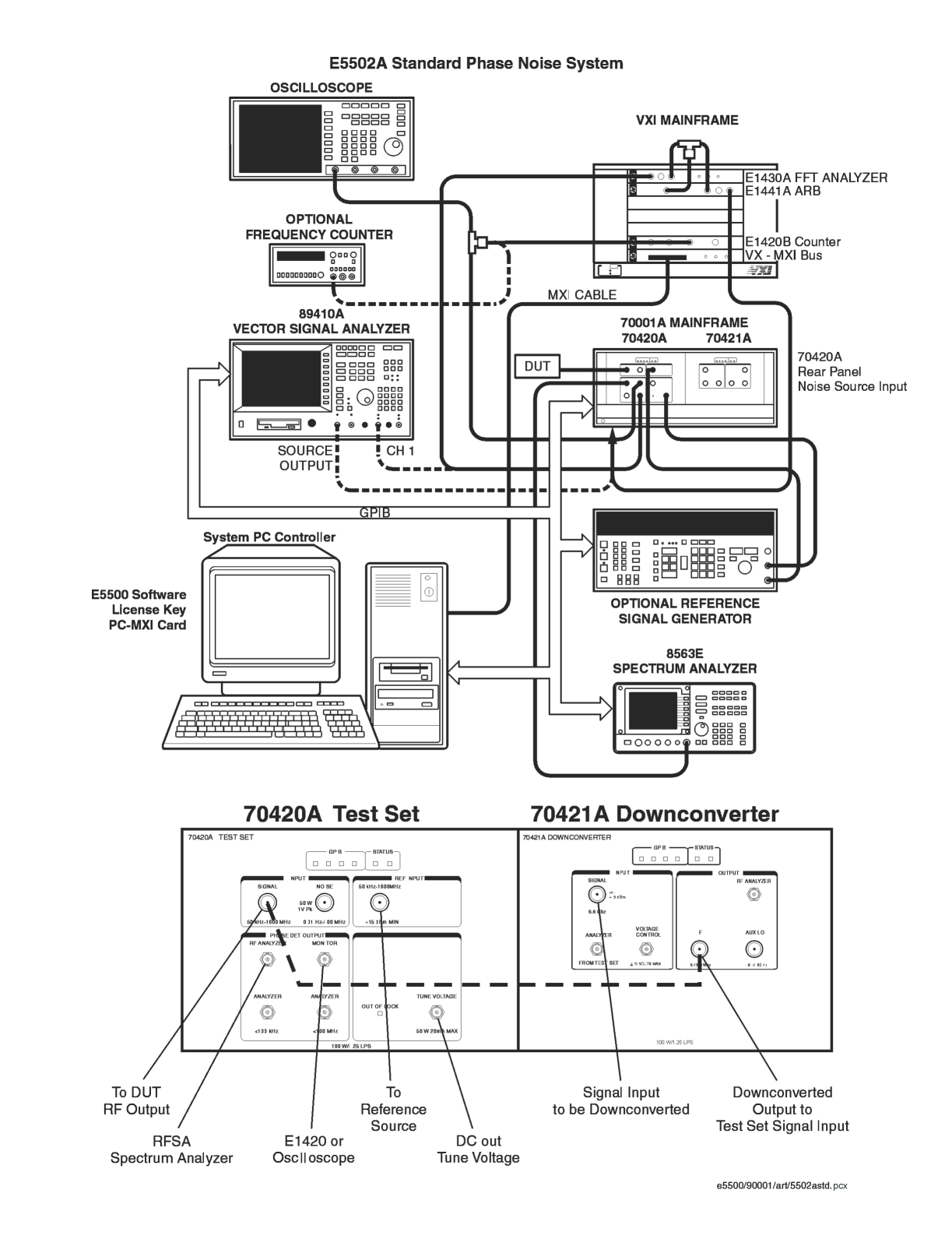

## **E5502A Opt. 001 Connect Diagram**

<span id="page-56-0"></span>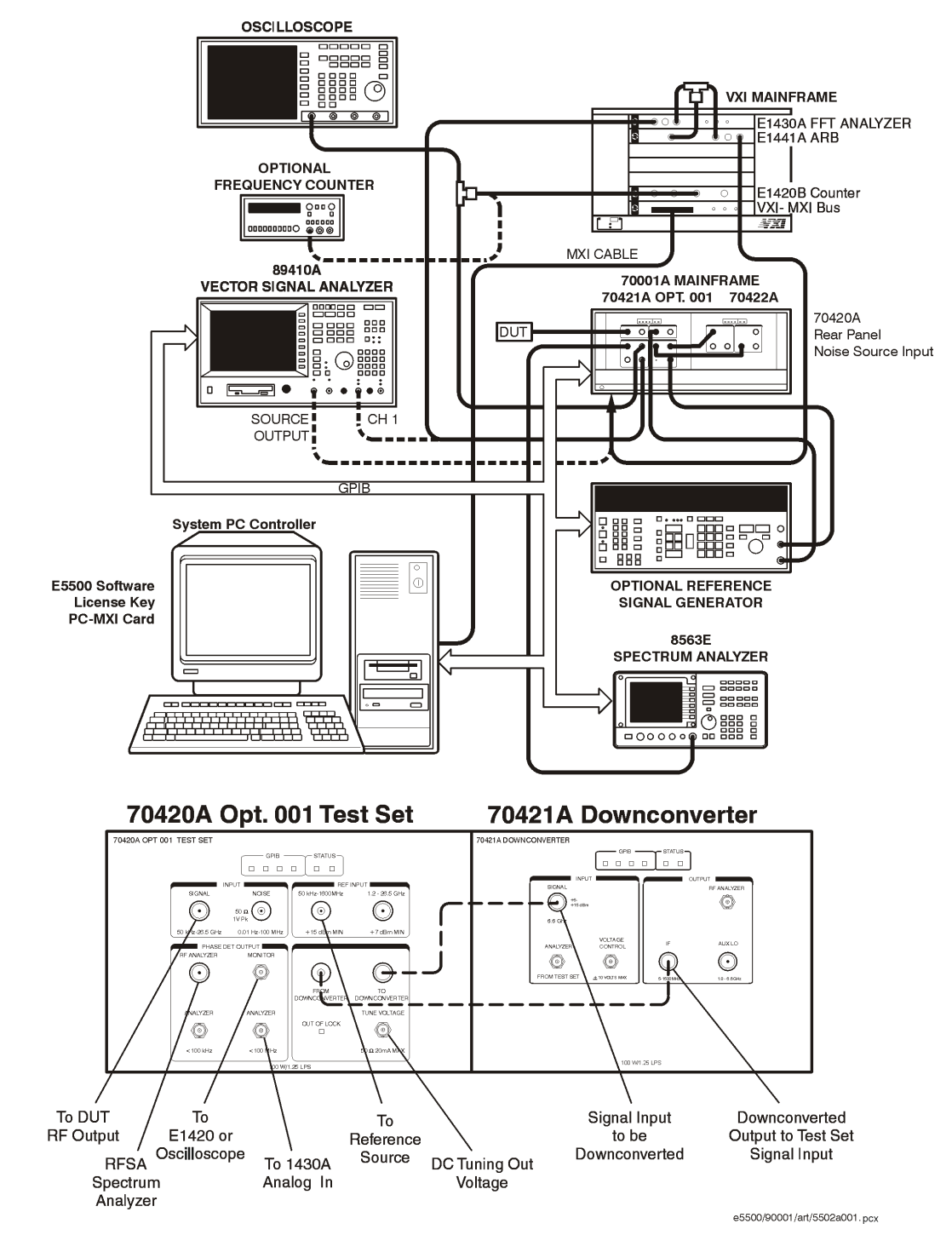

E5502A Opt. 001 Phase Noise System

## **E5502A Opt. 201 Connect Diagram**

<span id="page-57-0"></span>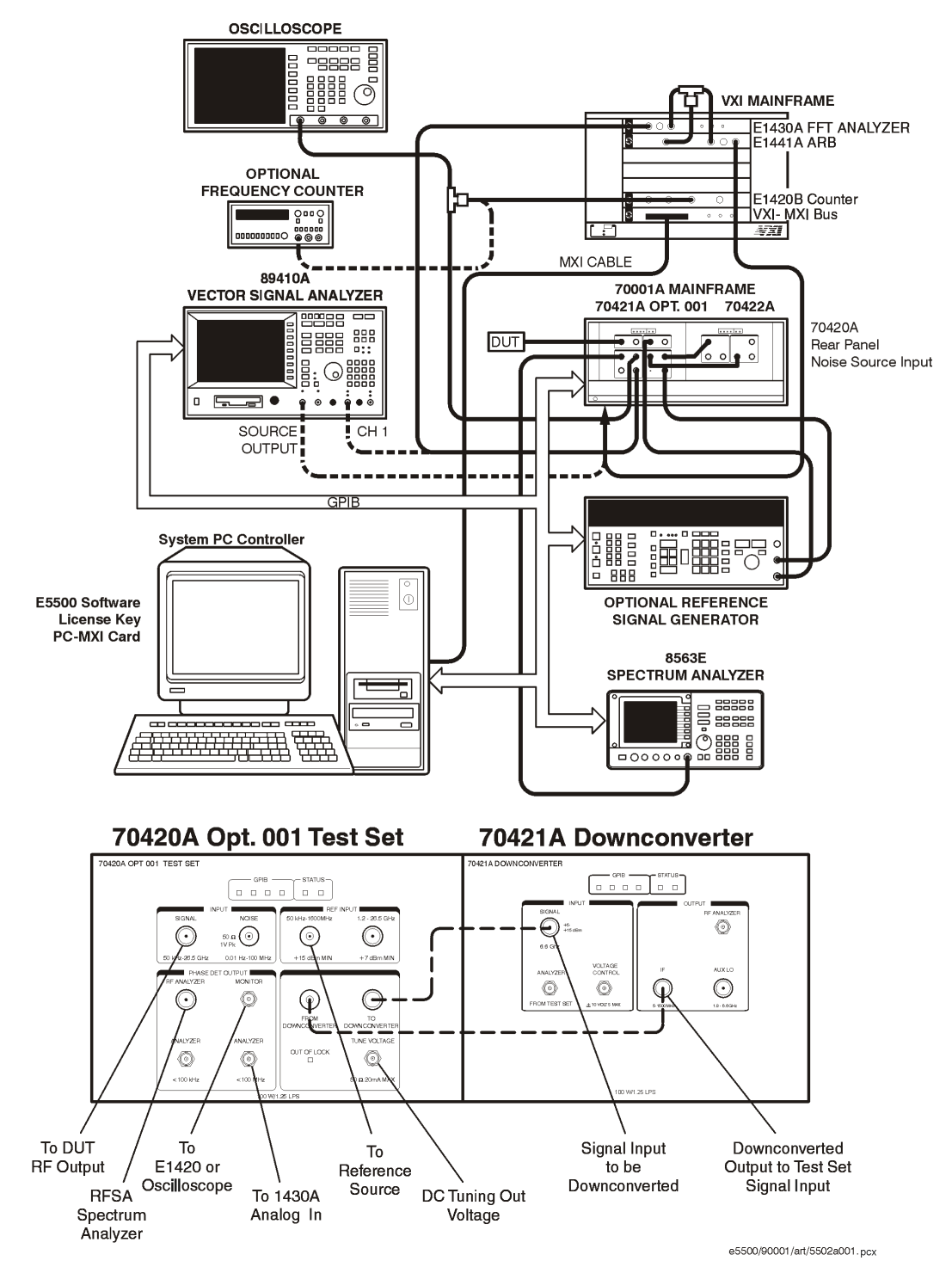

E5502A Opt. 001 Phase Noise System

## **E5503A Standard Connect Diagram**

<span id="page-58-0"></span>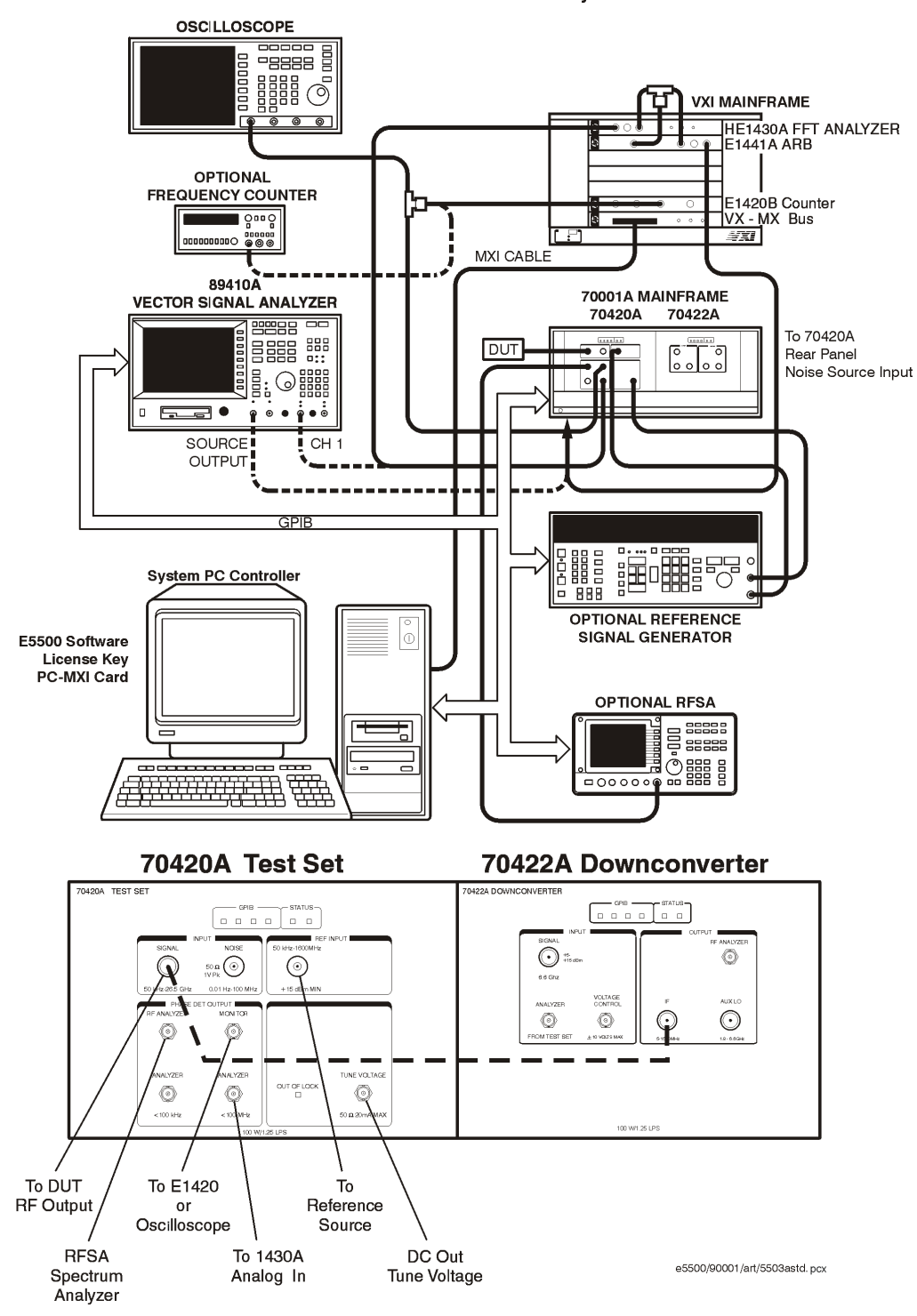

#### E5503A Standard Phase Noise System

E5500 Phase Noise Measurement System A- 9

## **E5503A Opt. 001 Connect Diagram**

<span id="page-59-0"></span>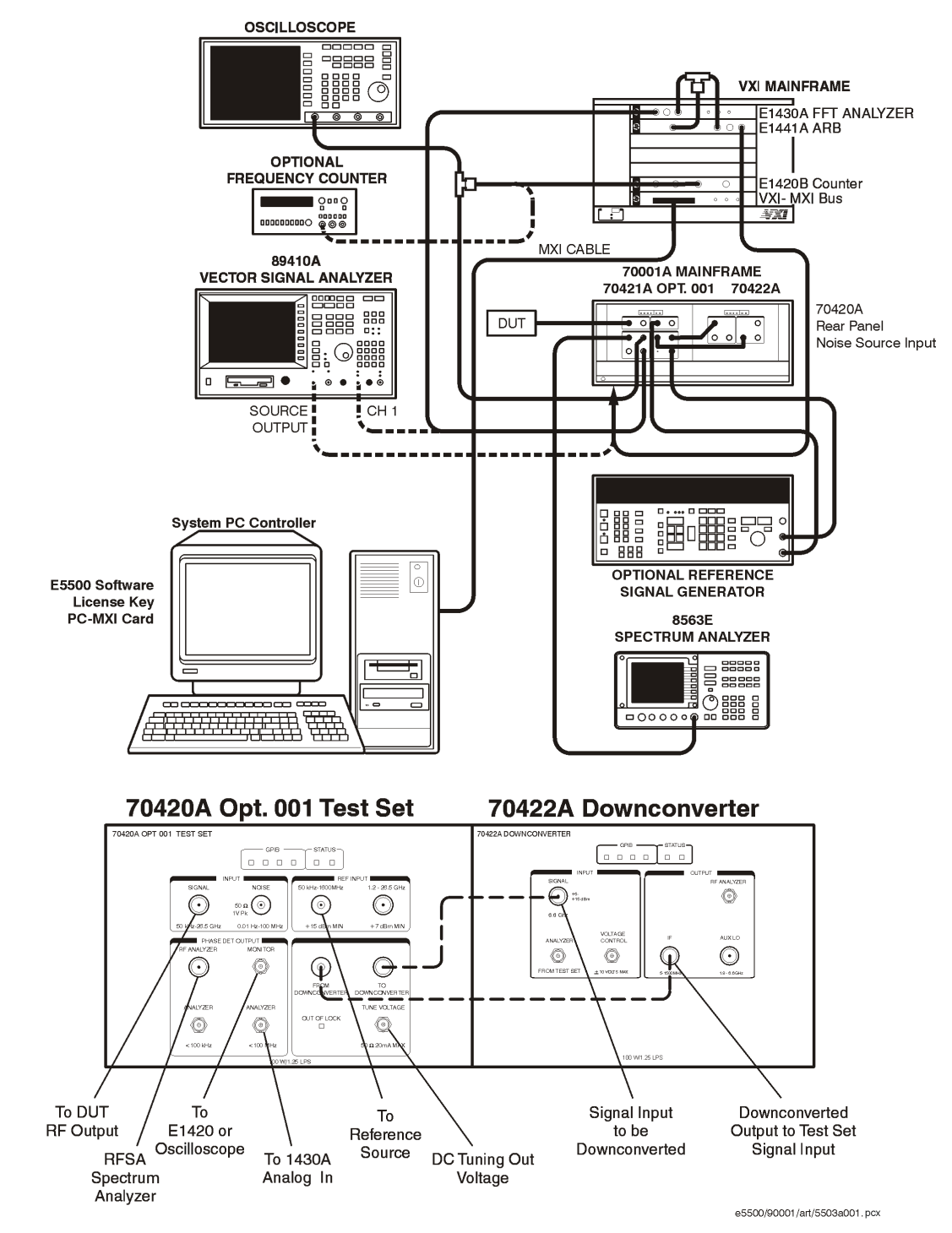

E5503A Opt. 001 Phase Noise System

A-10 E5500 Phase Noise Measurement System

## **E5503A Opt. 201 Connect Diagram**

<span id="page-60-0"></span>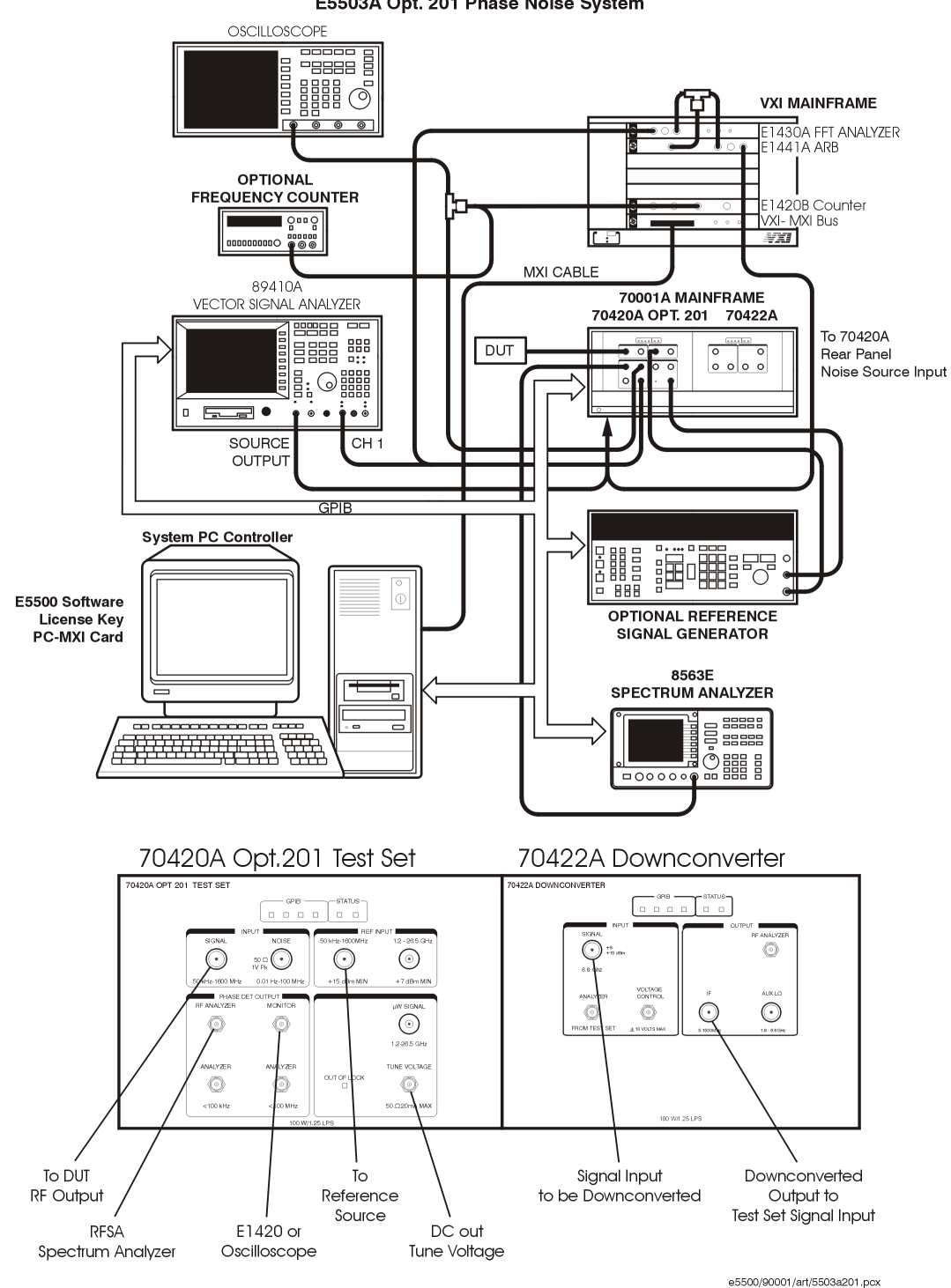

E5503A Opt. 201 Phase Noise System

E5500 Phase Noise Measurement System A-11

## **E5504A Standard Connect Diagram**

<span id="page-61-0"></span>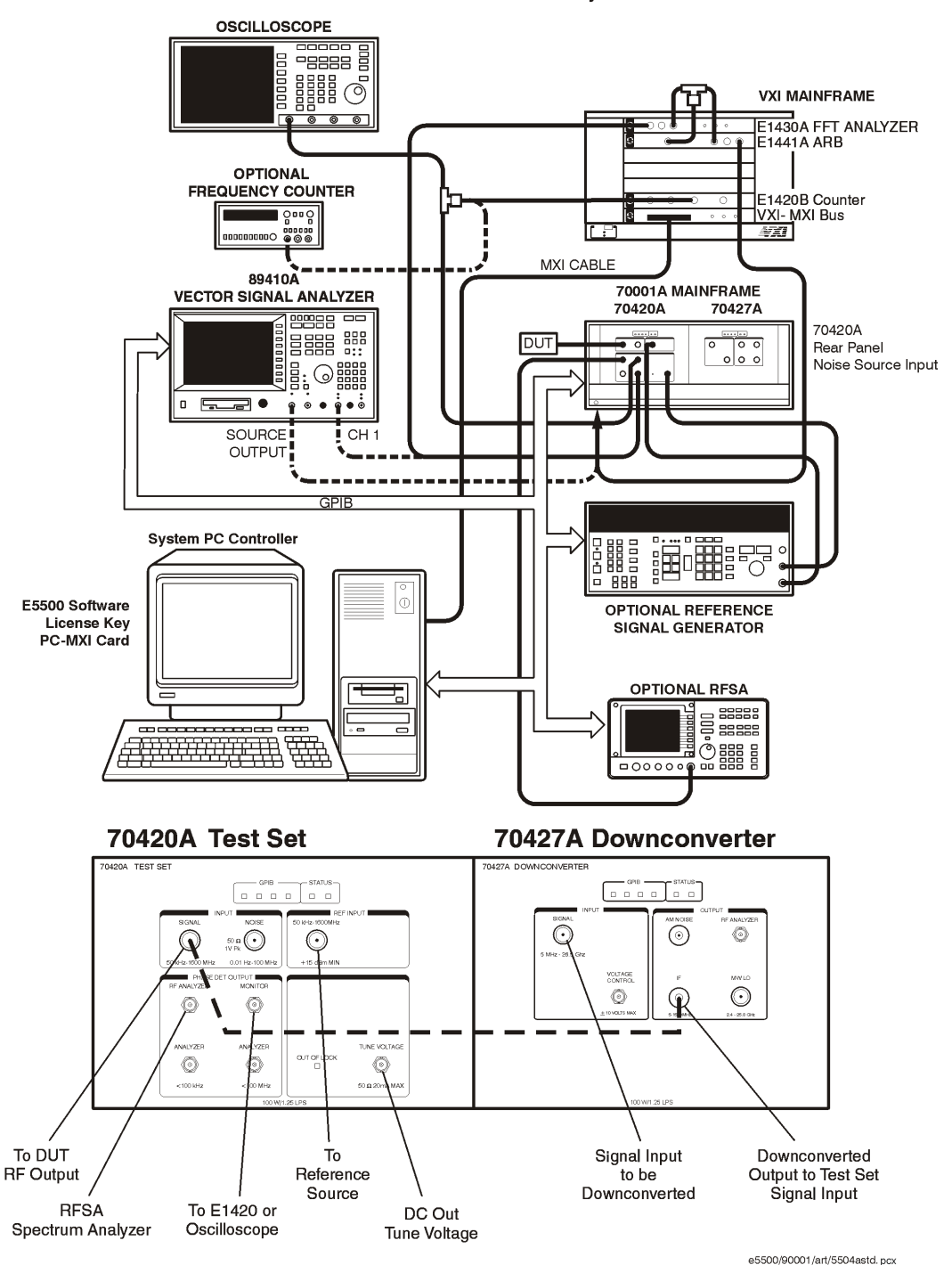

E5504A Standard Phase Noise System

## **E5504A Opt. 001 Connect Diagram**

<span id="page-62-0"></span>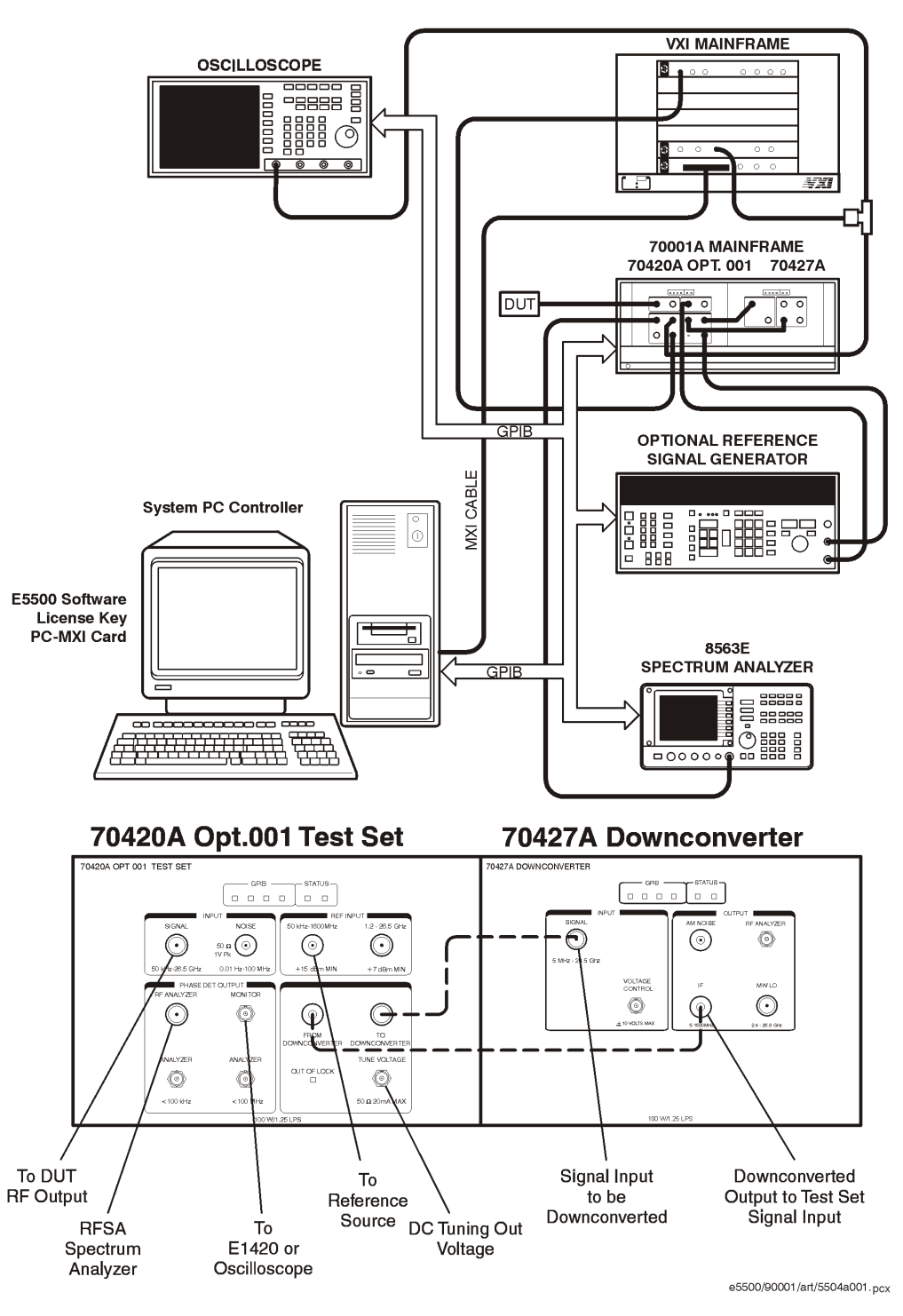

E5504A Opt. 001 Phase Noise System

## **E5504A Opt. 201 Connect Diagram**

<span id="page-63-0"></span>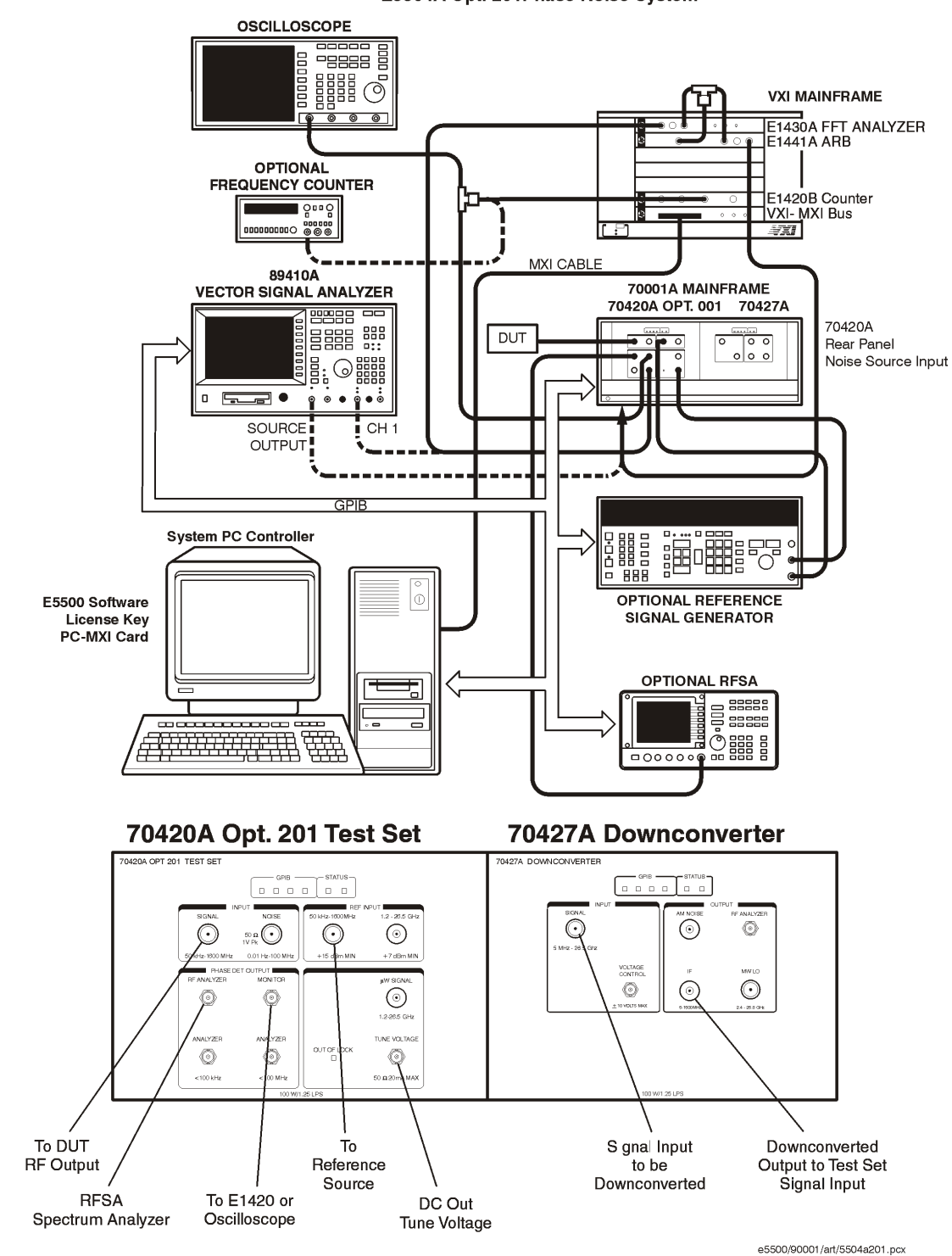

E5504A Opt. 201Phase Noise System

A-14 E5500 Phase Noise Measurement System

## **Index**

## <span id="page-64-0"></span>**Index**

#### **A**

[accessing your computer's ISA slots, 1-8](#page-16-0) Asset Manager [Configuring your System, 1-21](#page-29-0)

### **C**

computer cover [replacing, 1-12](#page-20-0) configuring your system [asset manager, 1-21](#page-29-0) connections [using server hardware, 1-36](#page-44-0) cover [removing computer's, 1-7](#page-15-0)

#### **E**

[entering the license key, 1-32](#page-40-0) [ESD precautions, 1-9](#page-17-0)

#### **H**

hardware [installing, 1-6](#page-14-0)

### **I**

I/O libraries [installing, 1-14](#page-22-0) [installation steps, 1-3](#page-11-0) [installing the Agilent/HP I/O library upgrade, 1-15](#page-23-0) [installing the hardware, 1-6](#page-14-0) [installing the I/O libraries, 1-14](#page-22-0) [installing the interface cards, 1-10](#page-18-0) [installing the measurement software, 1-20](#page-28-0) [installing the VXI-Digitizer software, 1-17](#page-25-0) [installing the Windows NT 4.0 Service Pack, 1-19](#page-27-0) interface cards [installing, 1-10](#page-18-0) ISA slots [accessing, 1-8](#page-16-0)

### **L**

license key [entering, 1-32](#page-40-0)

#### **M**

measurement software [installing, 1-20](#page-28-0) [starting, 1-35](#page-43-0)

#### **P**

precautions [ESD, 1-9](#page-17-0)

#### **R**

[removing your computer's cover, 1-7](#page-15-0) [replacing the computer cover, 1-12](#page-20-0) requirements [system, 1-4](#page-12-0)

#### **S**

[starting the measurement software, 1-35](#page-43-0) steps [installation, 1-3](#page-11-0) system [confidence test, 1-38](#page-46-0) [unpacking, 1-5](#page-13-0) [system confidence test, 1-38](#page-46-0) [system requirements, 1-4](#page-12-0)

#### **U**

[unpacking your system, 1-5](#page-13-0) upgrade [Agilent/HP I/O library, 1-15](#page-23-0) [using server hardware connections, 1-36](#page-44-0) [using this guide, 1-20](#page-28-0)

#### **V**

VXI-Digitizer software [installing, 1-17](#page-25-0)

Index

#### **W**

Windows NT 4.0 Service Pack [installing, 1-19](#page-27-0)